# Magister.

# Kennismaking voor brugklassers met Magister Magister App Leerling/Ouder

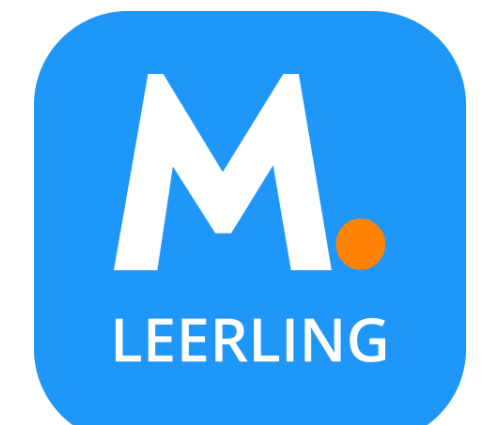

Mei 2024

 $FADI$  $FC$ 

# Voor alle schoolzaken kun je de app of website gebruiken:

De Magister App Leerling of Ouder op je mobiel of tablet:

**LEERLING** 

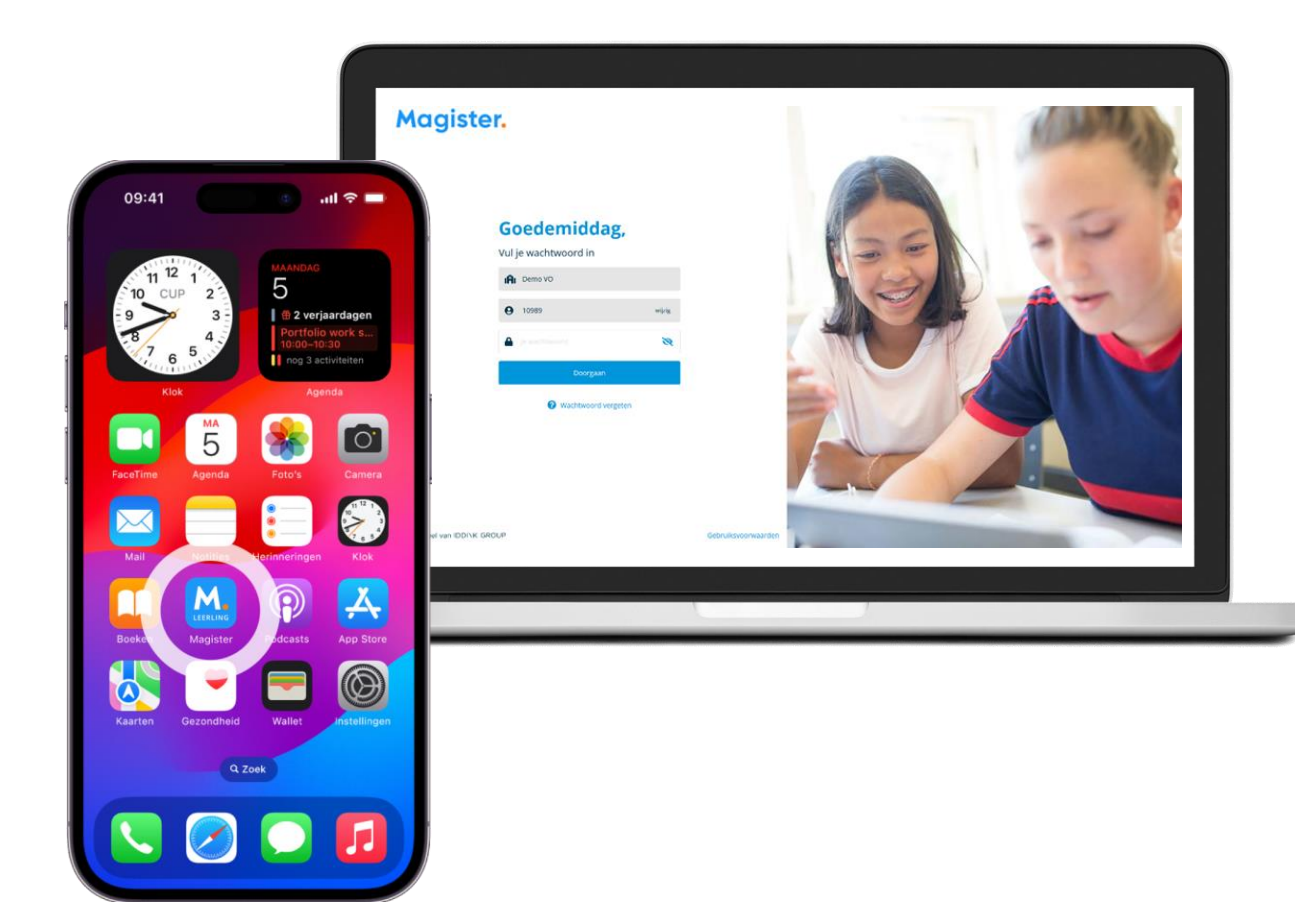

Magister Web op je PC, laptop of tablet.

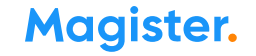

# 1<sup>e</sup> keer inloggen in de App Magister Leerling doe je zo:

Je downloadt de App Magister Leerling in de App Store of Google Play.

**S** Download in de Google play

Log daarna in met je gebruikersnaam en wachtwoord. Deze krijg je van je school.

*Je ouder(s)/verzorger(s) krijgen eigen inloggegevens van school.* 

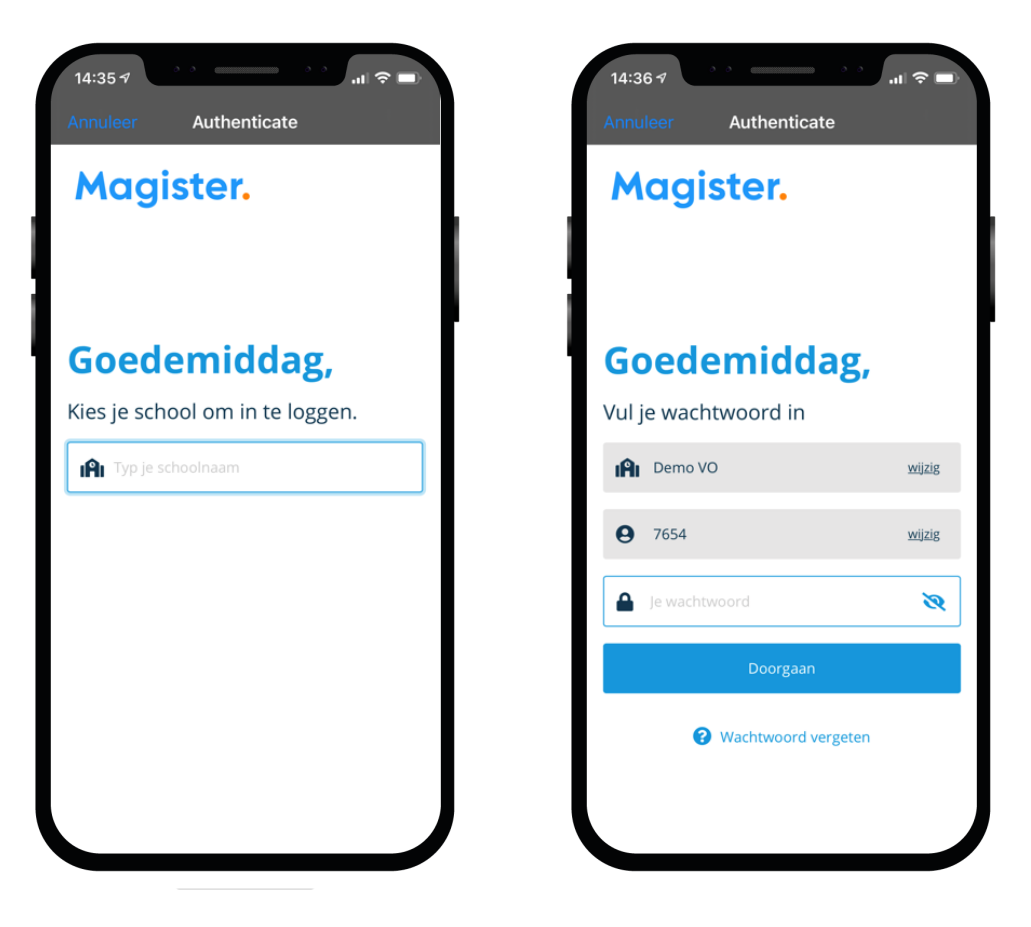

# Als je je wachtwoord bent vergeten of het moet veranderen:

### Ben je je wachtwoord kwijt? Vraag een reset-link aan om opnieuw te kunnen inloggen en je wachtwoord aan te passen.

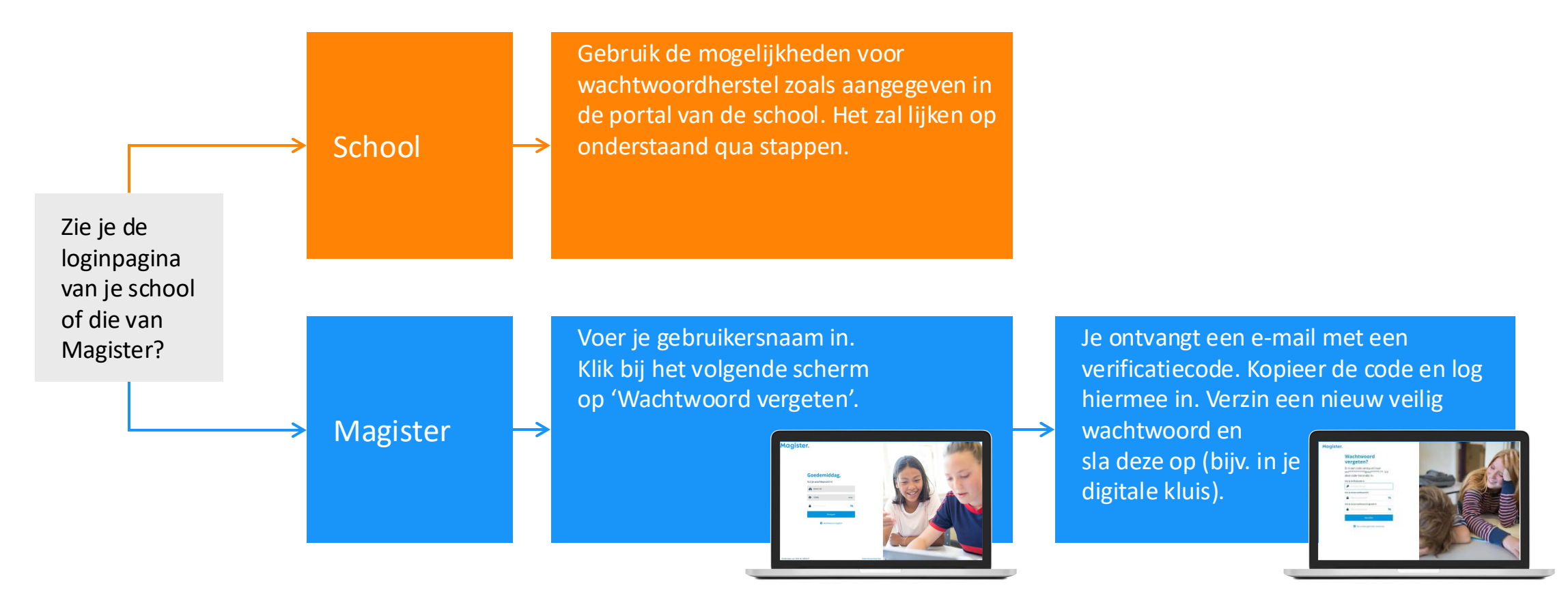

# Dit kun je allemaal in de App Magister Leerling:

In het hoofdmenu kun je snel wisselen naar een ander onderdeel in Magister.

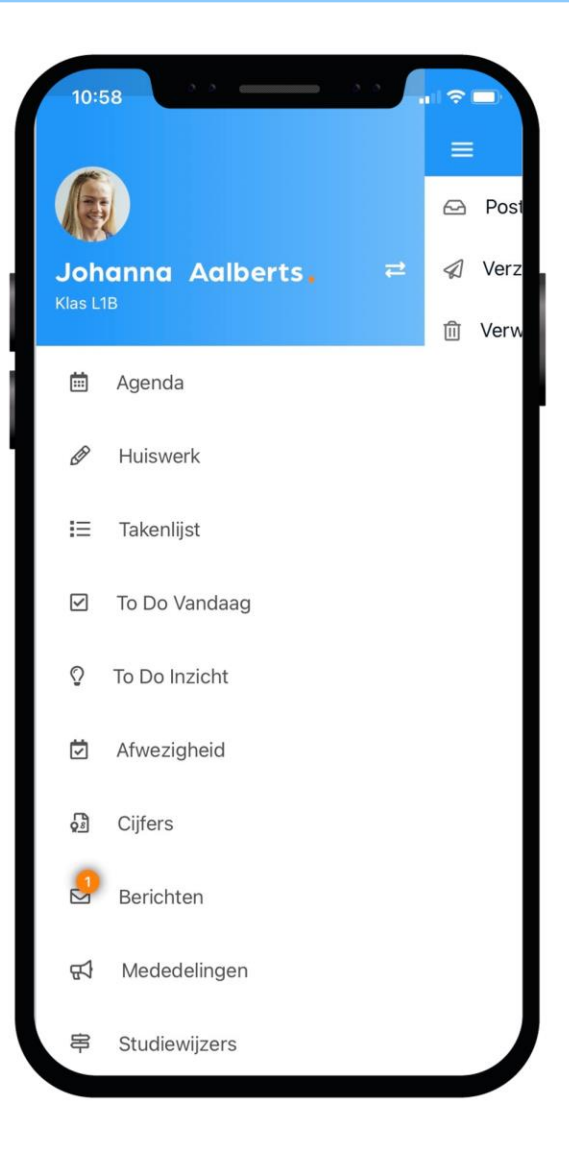

# Dit is je Agenda in de app:

Je ziet altijd het rooster met je lessen en andere afspraken in Magister.

Bij de les staat het huiswerk en of je eventueel een toets hebt.

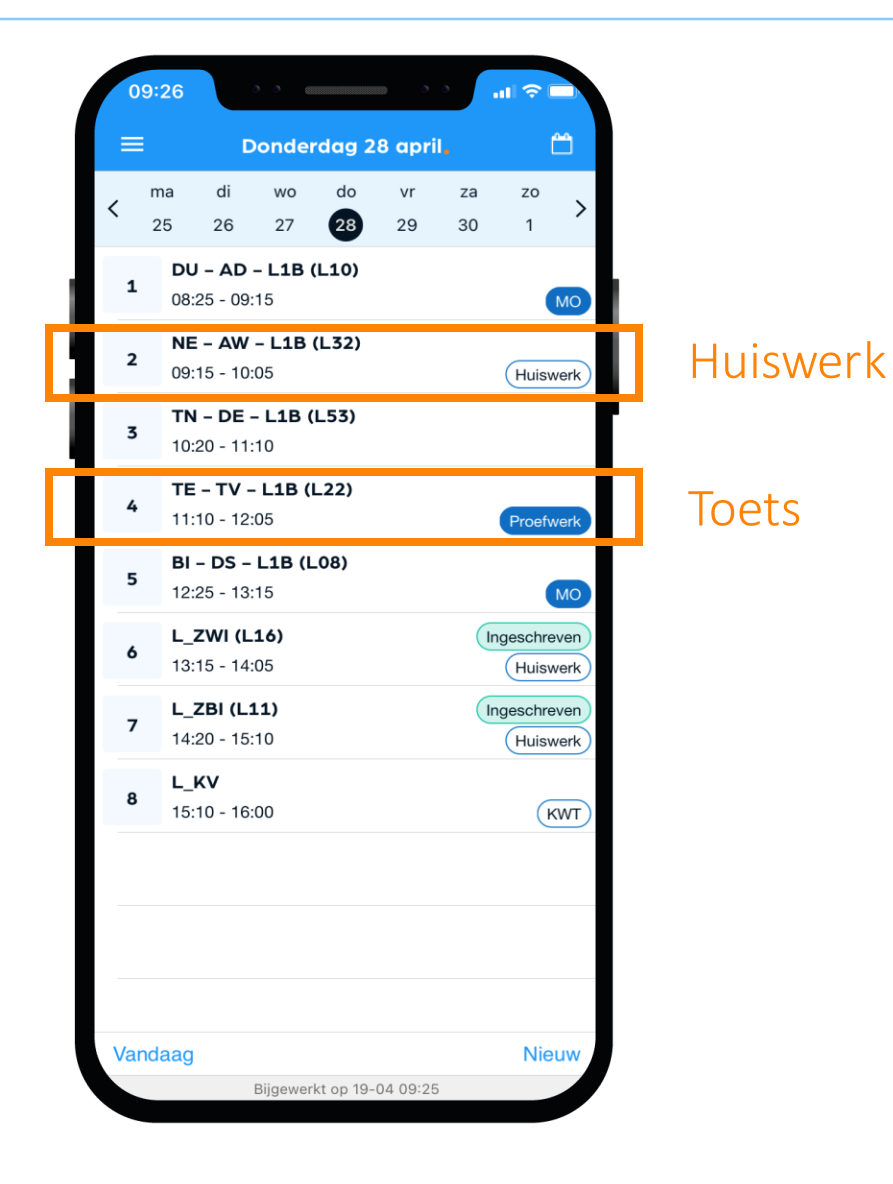

# Dit is je Huiswerk in de app:

Overzicht Al je huiswerk wat je (nog) moet maken.

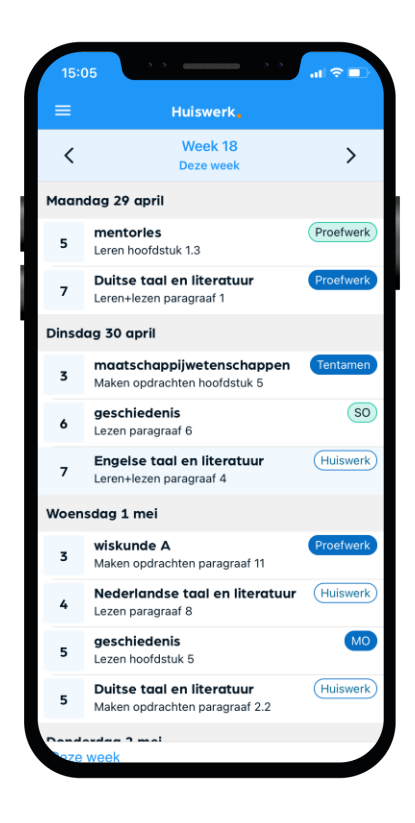

### Huiswerk gemaakt? Klik dan op het schuifje 'Afgerond'.

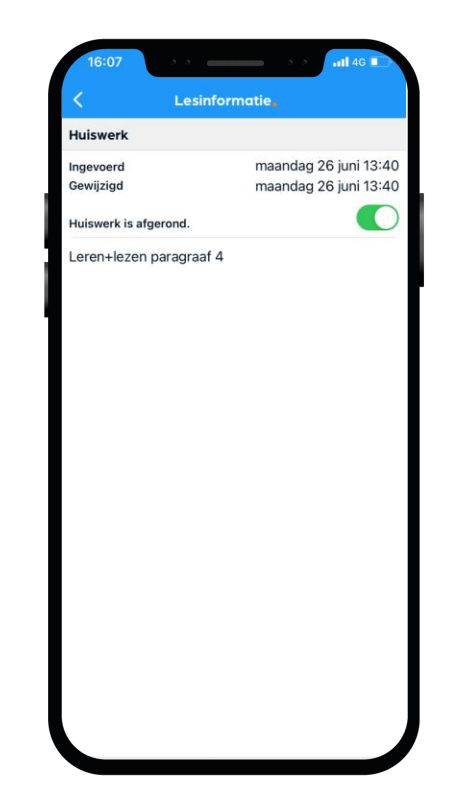

# Soms ben je iets vergeten

### Iets vergeten?

Moet je naar de tandarts, was je per ongeluk te laat bij een les of heb je lesmateriaal vergeten mee te nemen? Dan zie je dat zelf ook terug in Magister\*.

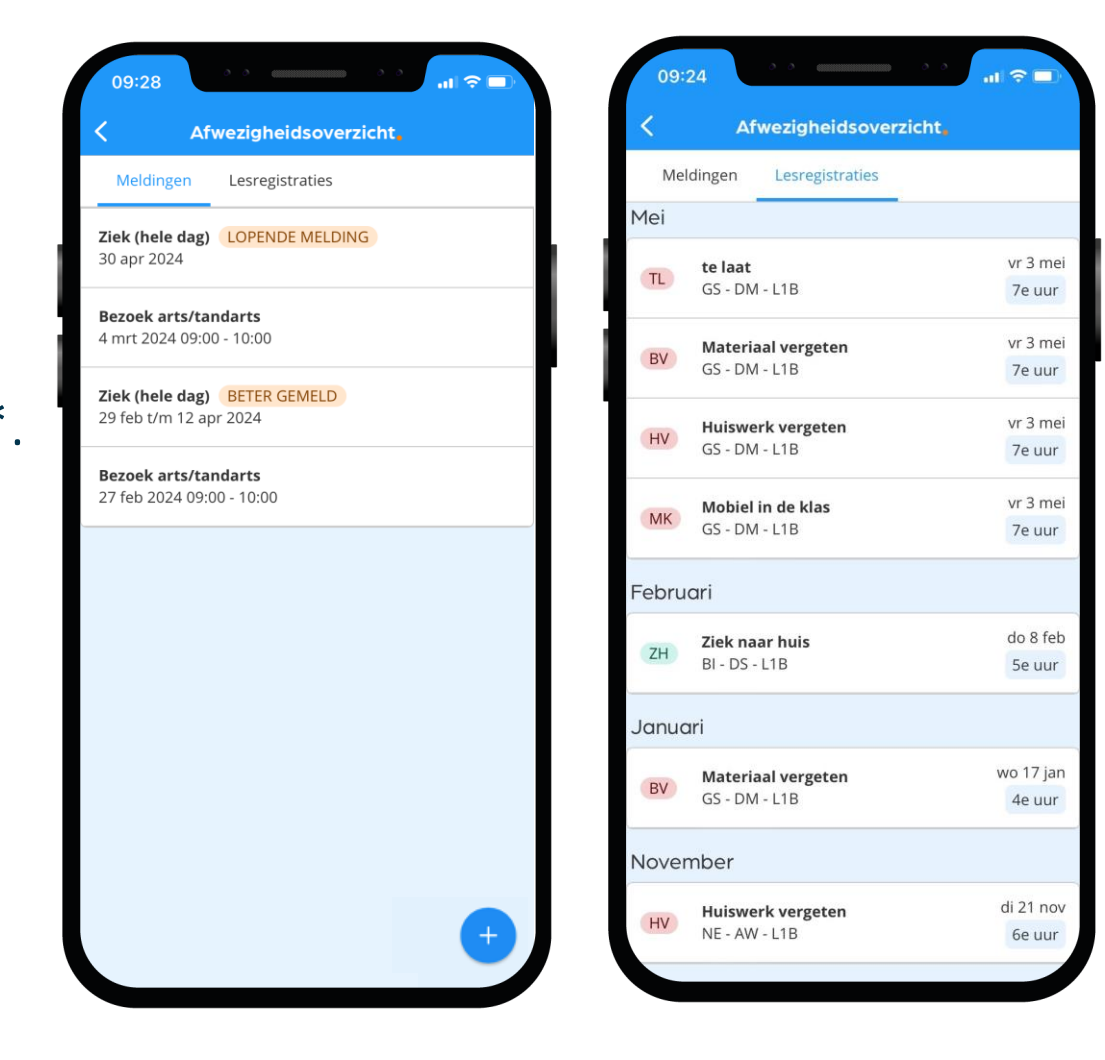

# Dit zijn je Cijfers in de app:

### Bekijk je laatste en al je cijfers in Magister.

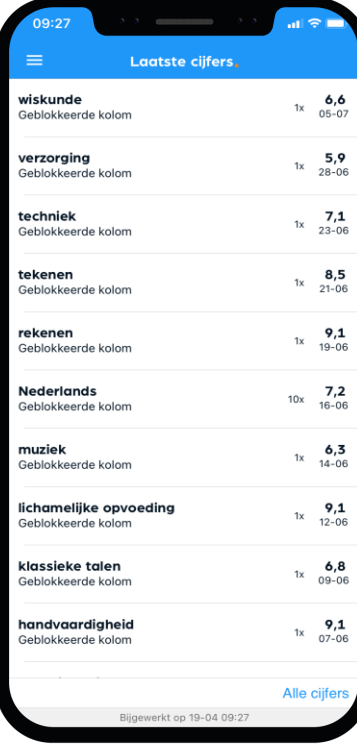

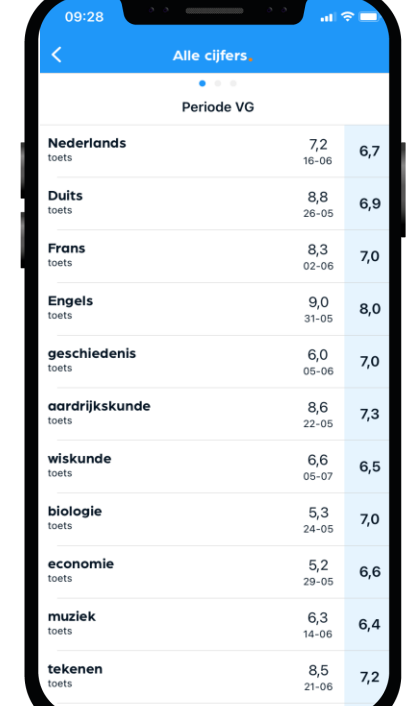

### Je kunt een melding\* krijgen bij een nieuw cijfer.

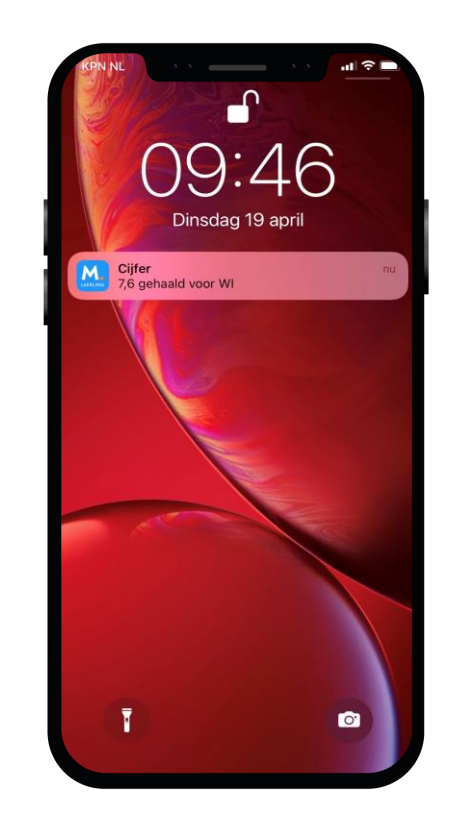

# Dit zijn je Berichten in de app:

Via de app kun je communiceren met je klasgenoten, docenten of met je mentor.

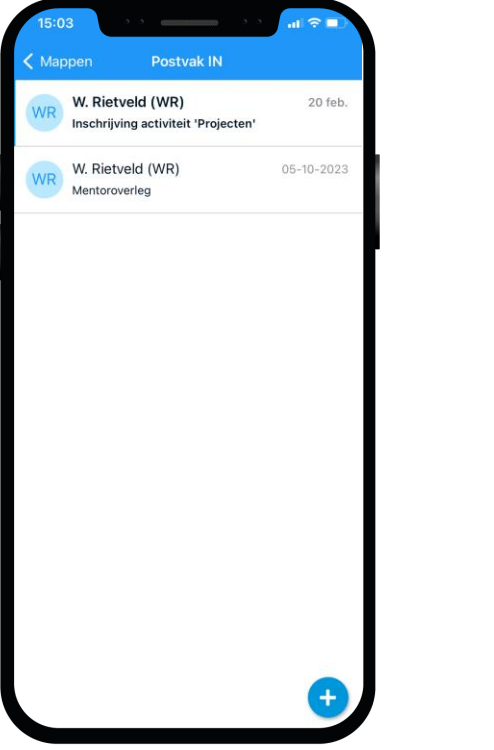

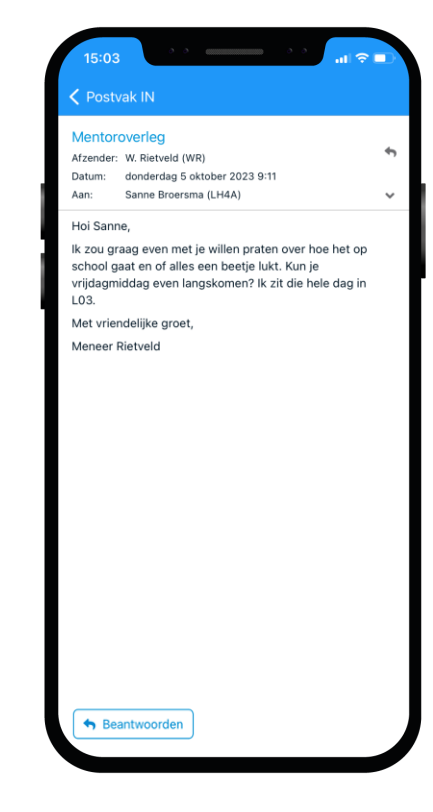

### Ook kun je een melding\* krijgen bij een nieuw bericht.

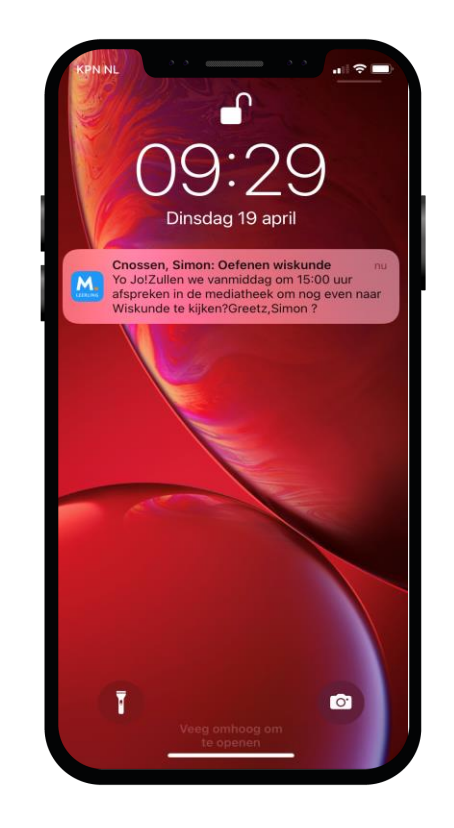

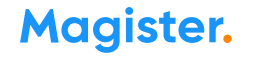

# Dit zijn je Mededelingen in de app:

De school plaatst soms ook nieuwsberichten in Magister. Deze kun je bij Mededelingen lezen.

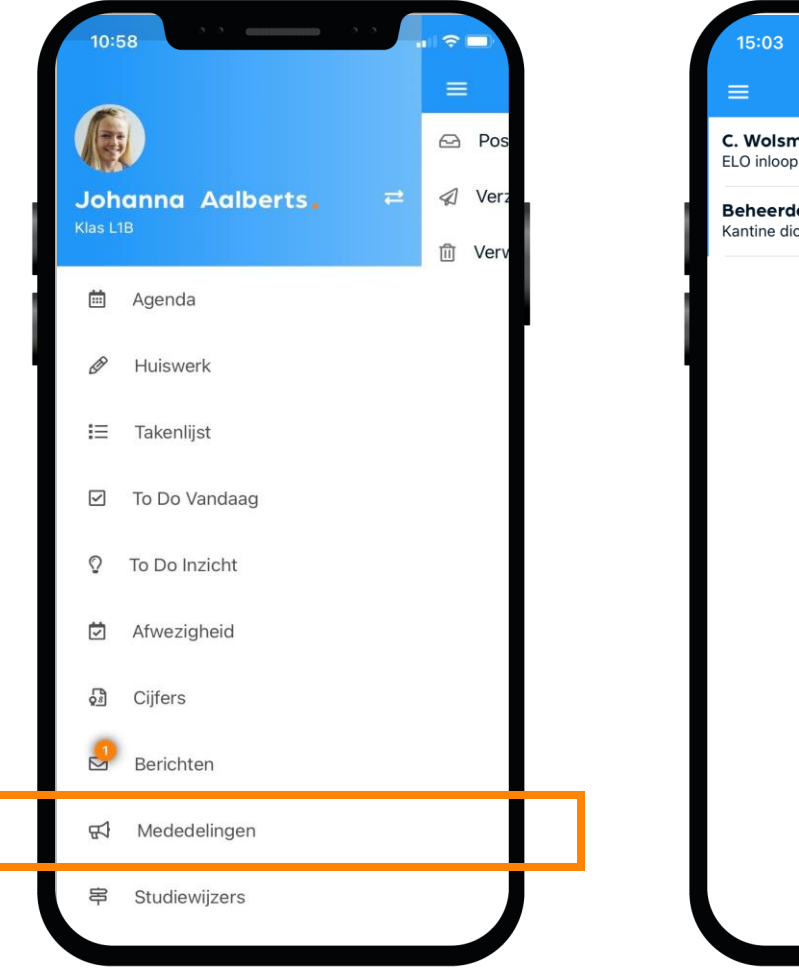

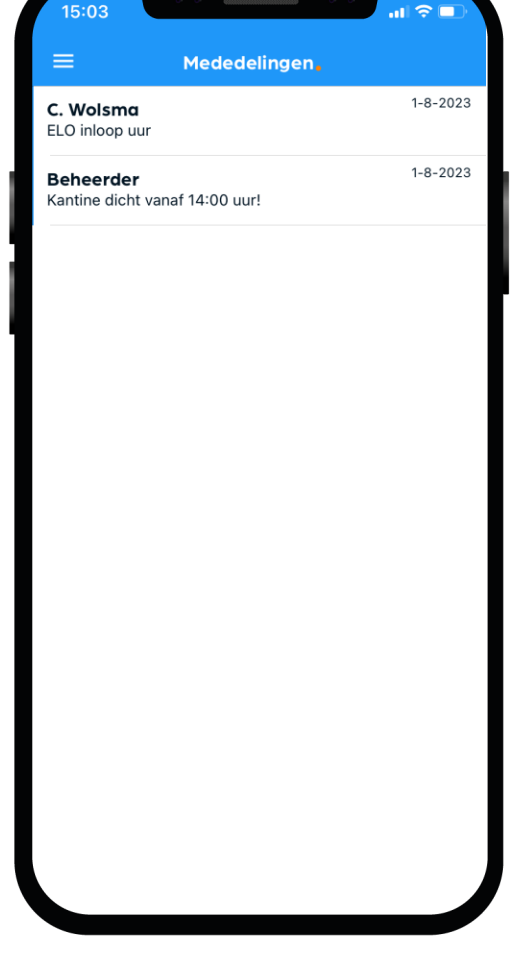

# Dit zijn je Opdrachten in de app:

In het startscherm krijg je een melding als je een nieuwe opdracht hebt of als je bijna een opdracht moet inleveren.

Een opdracht inleveren doe je via Magister Web. Dat is dus niet via je mobiel maar via de PC, laptop of tablet.

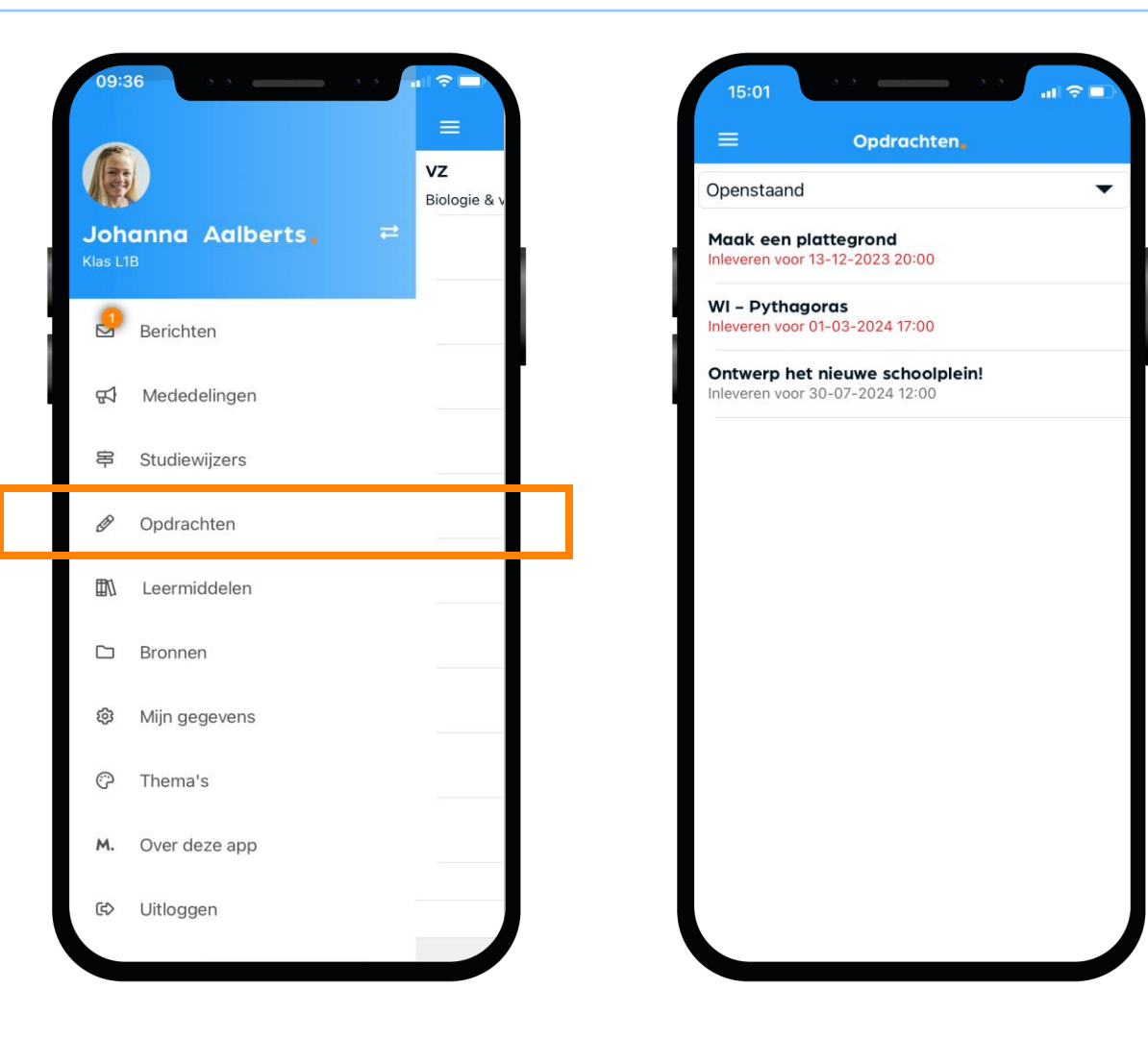

# Dit zijn je Leermiddelen in de app:

Al je digitale lesmateriaal kun je vinden en gebruiken onder de optie Leermiddelen.

Bekijk in dit scherm ook welke schoolboeken je in bezit hebt.

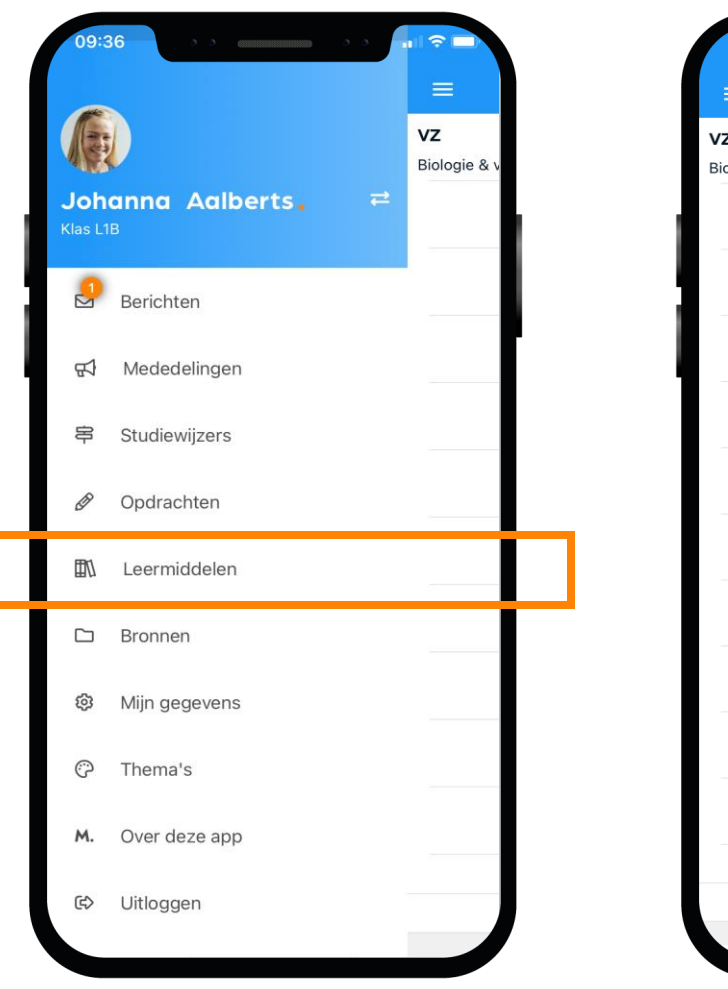

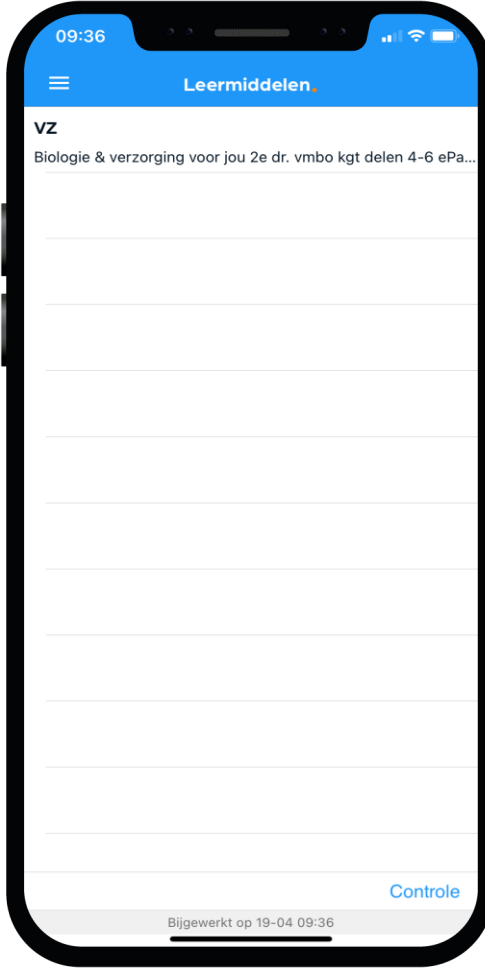

# Dit zijn je Bronnen in de app:

Sla al je schooldocumenten op in de Bronnen van Magister, zodat je er altijd bij kan.

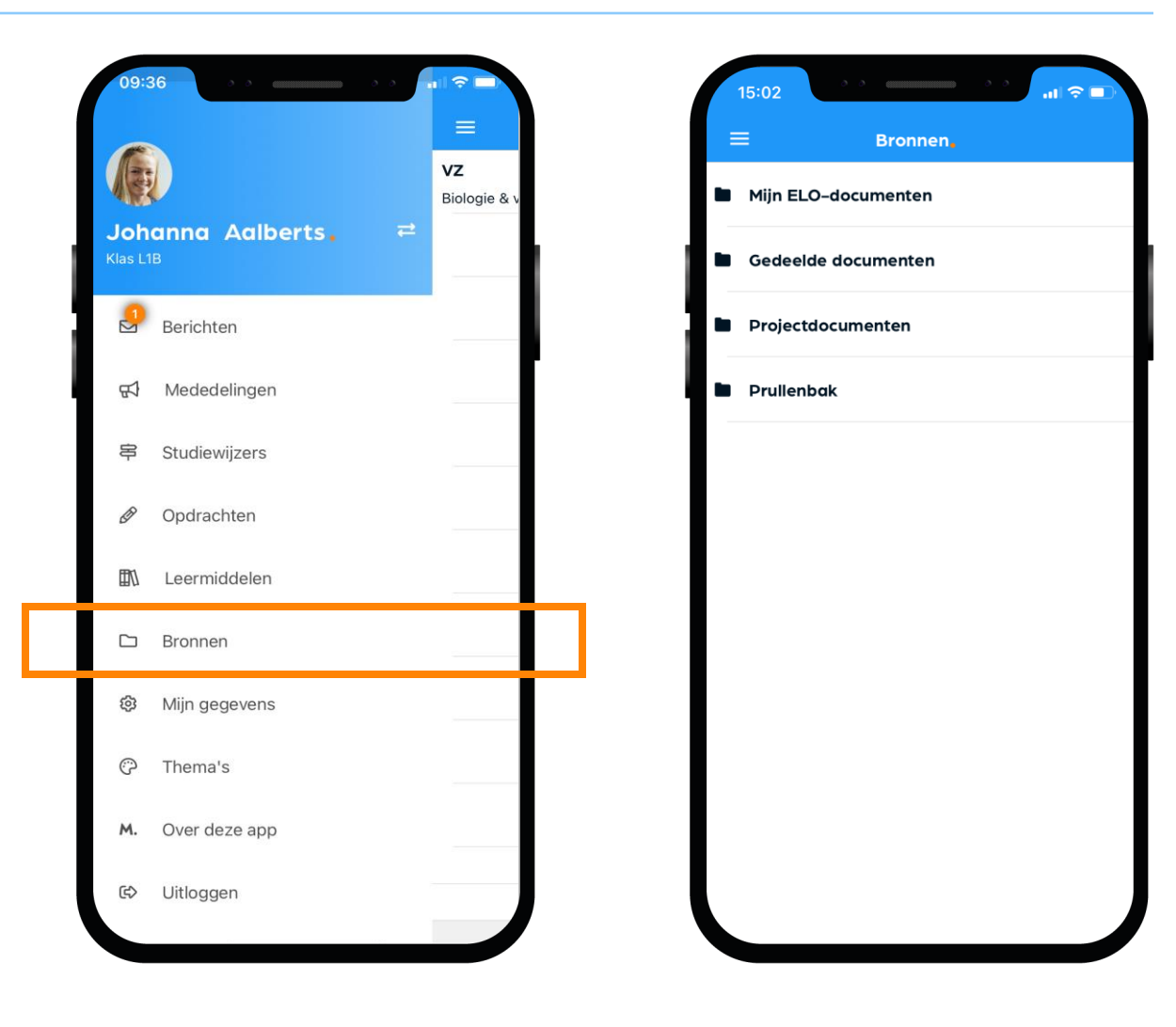

# Dit zijn je Mijn gegevens (profiel) in de app:

### Bij 'Mijn gegevens' kun je jouw NAW-gegevens en je klas zien.

- Hier kun je ook instellen of je bij een nieuw bericht een notificatie wilt sturen naar je e-mail.
- Vanuit hier beheer je ook je account op de speciale Accountpagina.
- Als je verhuist, geef je dat door aan de schooladministratie. Als zij het verwerkt hebben wordt je nieuwe adres zichtbaar in Magister.

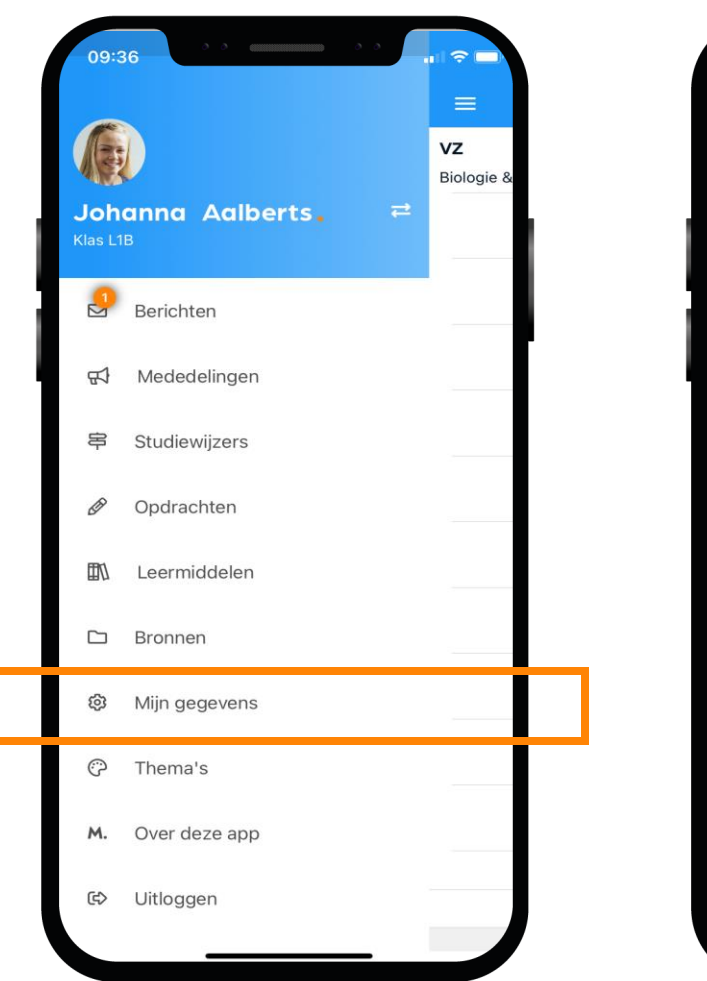

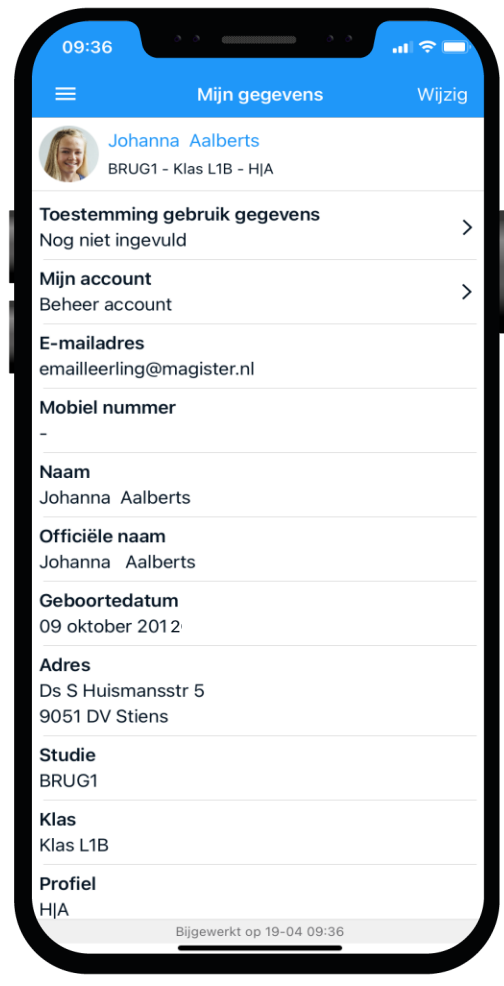

# Weergave van de app op je telefoon:

In de app zit zelfs een mooie dark modus. Deze kun je in de app selecteren.

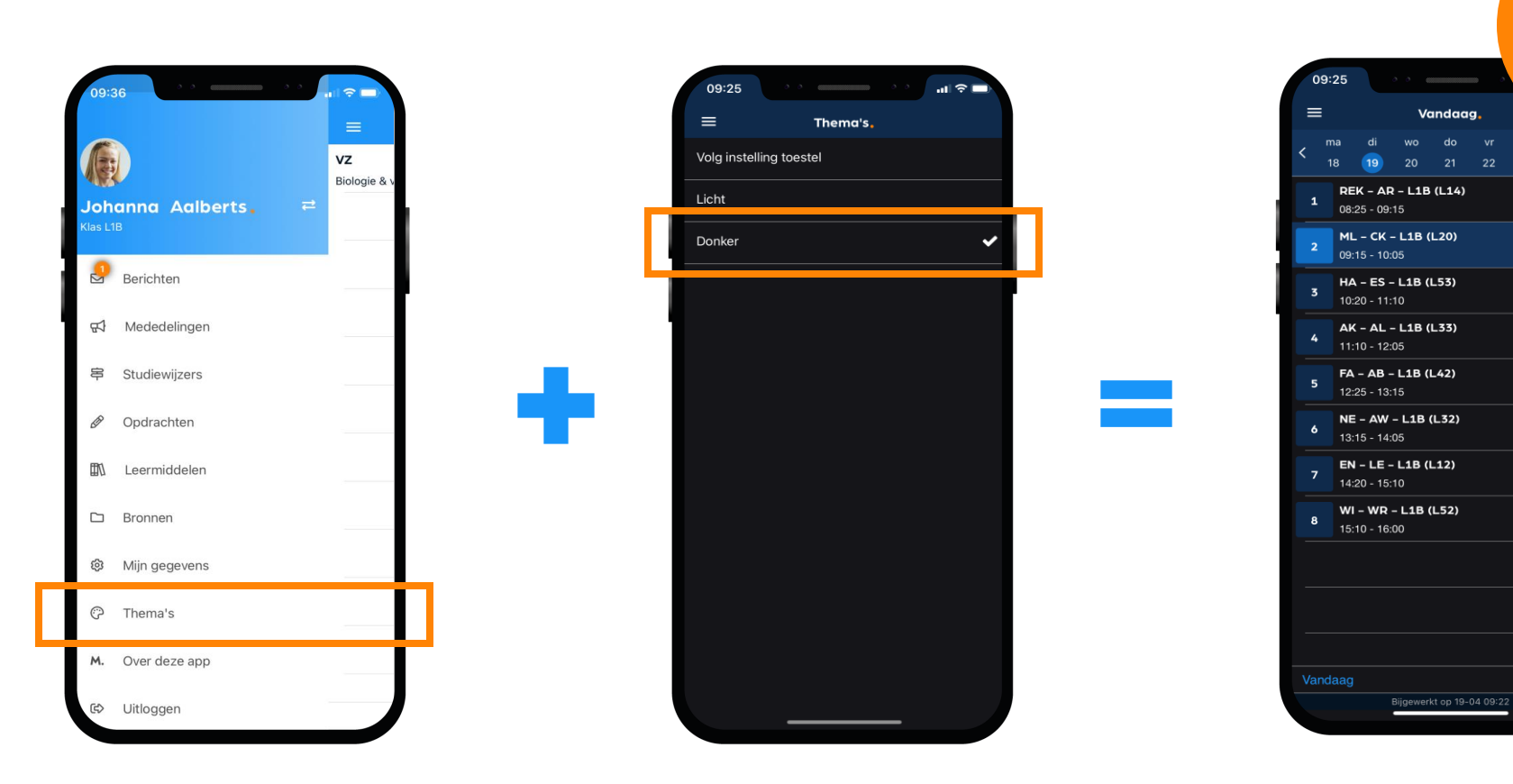

Dark

modus

Huiswerk

**Drogfwar** 

Huiswerk

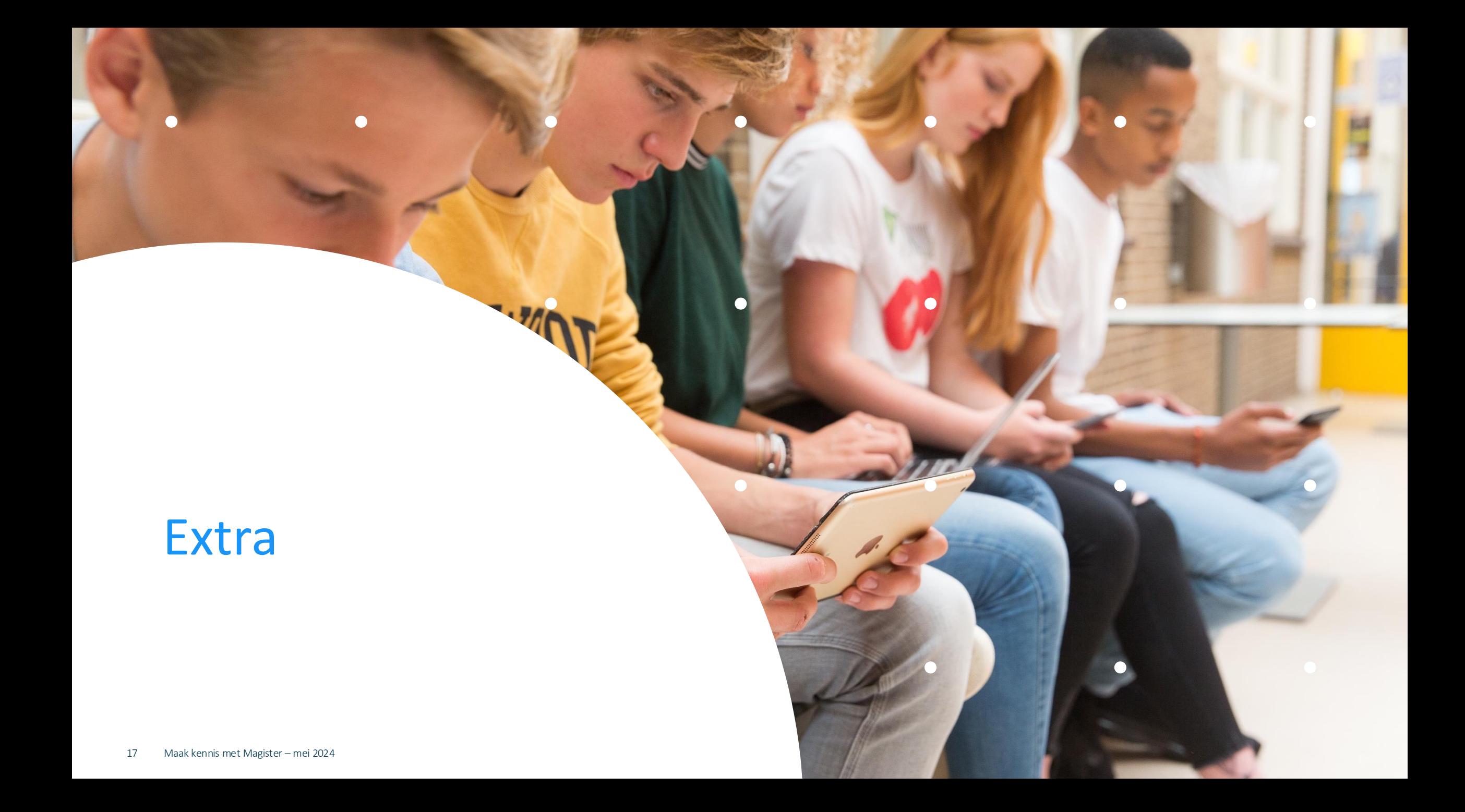

# Storingen

Werkt Magister niet zoals normaal? Check dan zelf even de algemene storingenpagina via magister.nl, en klik boven de menubalk 'Support'. Dan weet je of er aan gewerkt wordt. Moest je nét je opdracht inleveren en er is een storing? Laat het je docent dan weten met een screenshot.

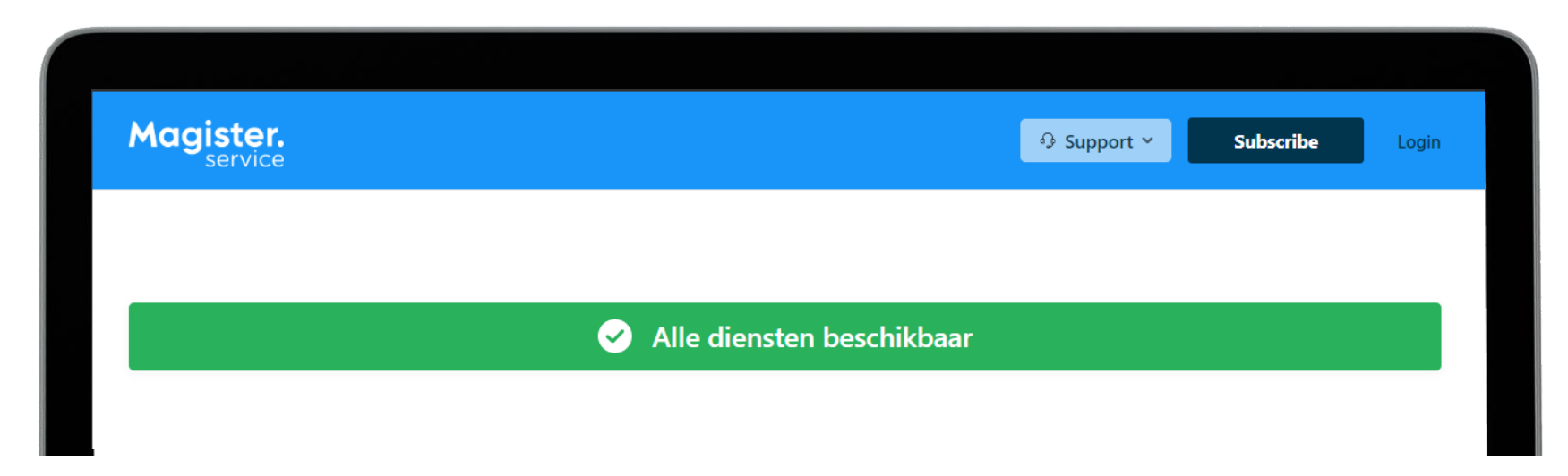

# 2FA instellen

Als je school dit aangeeft, moet je ook een twee-staps-verificatie\* instellen.

Je moet dan naast je gebruikersnaam en wachtwoord ook een speciale tokencode invoeren. Deze tokencode kun je met je mobiel koppelen.

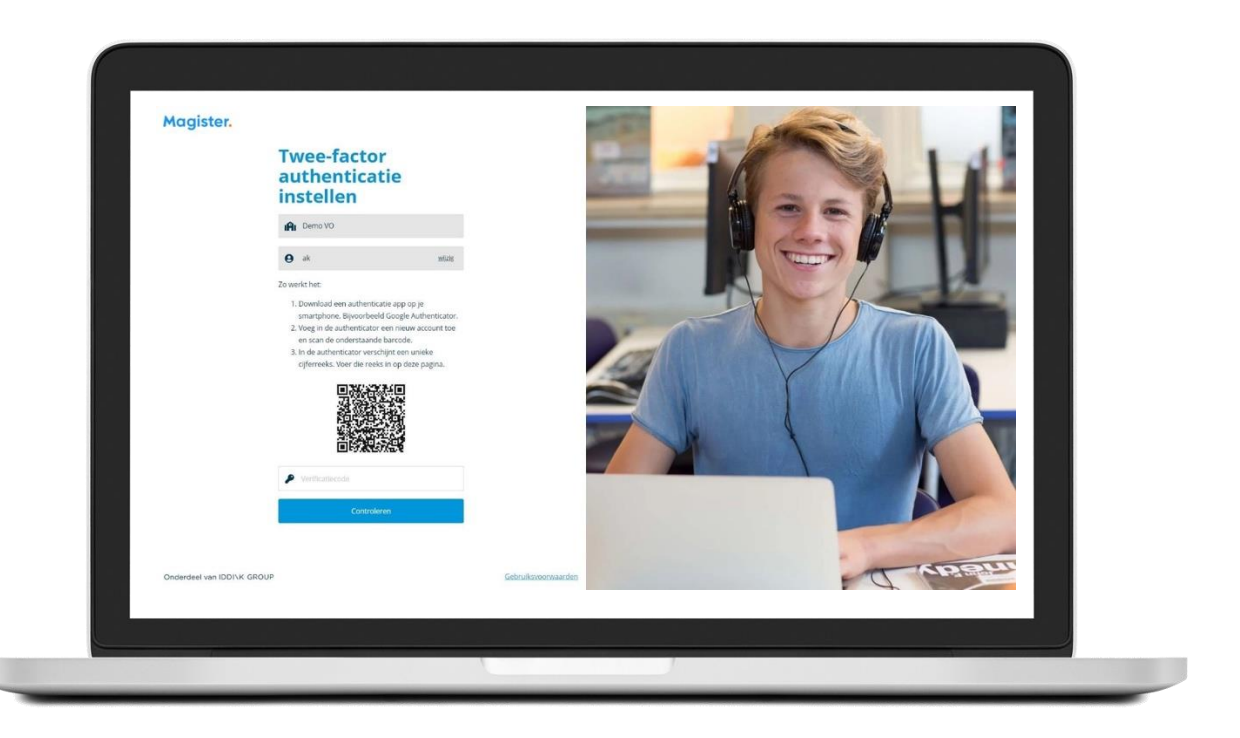

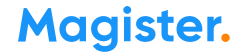

# Veilig gebruik

Deel je inloggegevens niet met anderen, ook niet om je pauzemoment, uitval van lessen of laatste uur in te laten zien door vrienden/familie in een andere klas.

Gebruik de agendadeelfunctie (Cloudagenda\*) om je agenda met familie en vrienden te delen. Dan kunnen ze veilig een beperkte versie van jouw Magister-agenda zien in hun eigen agenda.

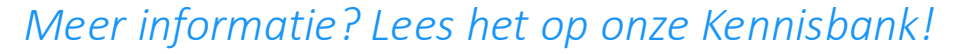

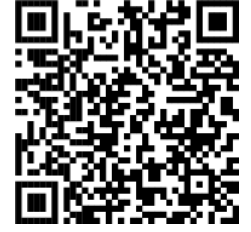

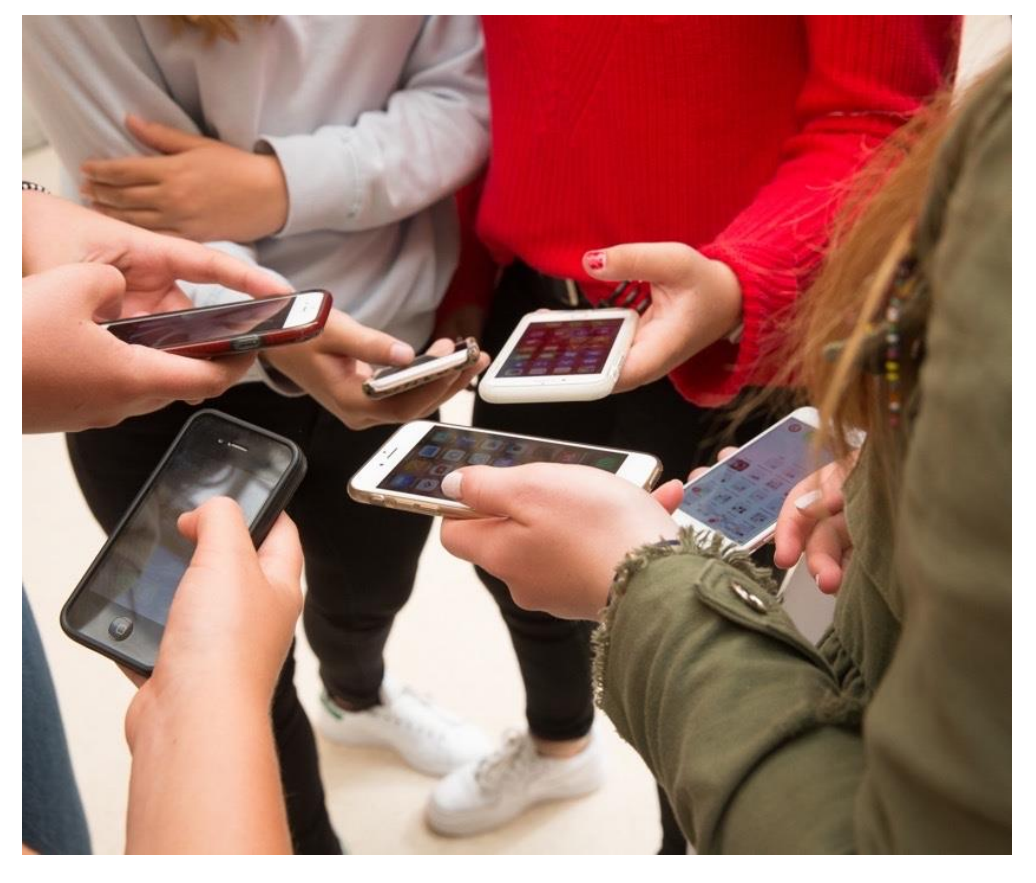

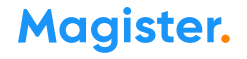

# Magister Web

 $\bullet$ 

# Dit is je startscherm via Magister Web

Je ontvangt je inloggegevens (e-mail of leerlingnummer) en wachtwoord van de Magister beheerder op je school.

Deze inloggegevens zijn dus hetzelfde als je voor je Magister App gebruikt.

Let op: Hou je inloggegevens voor jezelf! En log altijd volledig uit!

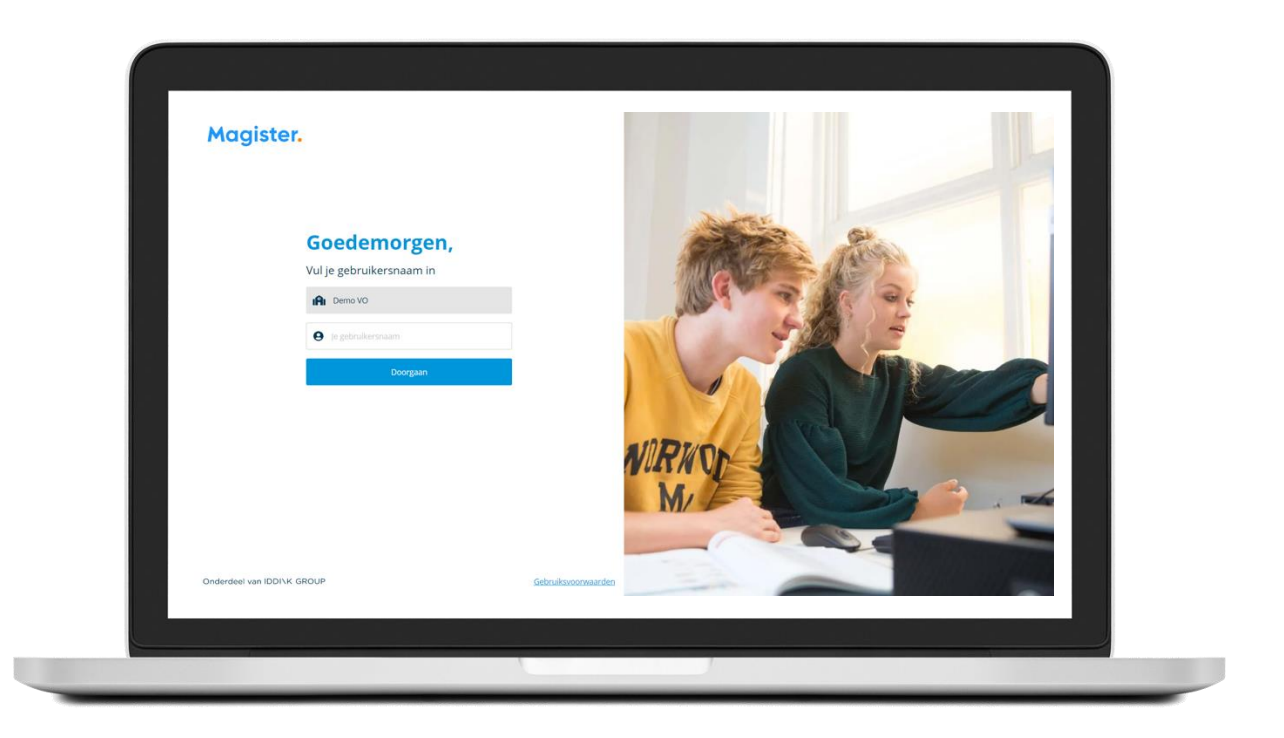

# Als je je wachtwoord bent vergeten of het moet veranderen:

### Ben je je wachtwoord kwijt? Vraag een reset-link aan om opnieuw te kunnen inloggen en je wachtwoord aan te passen.

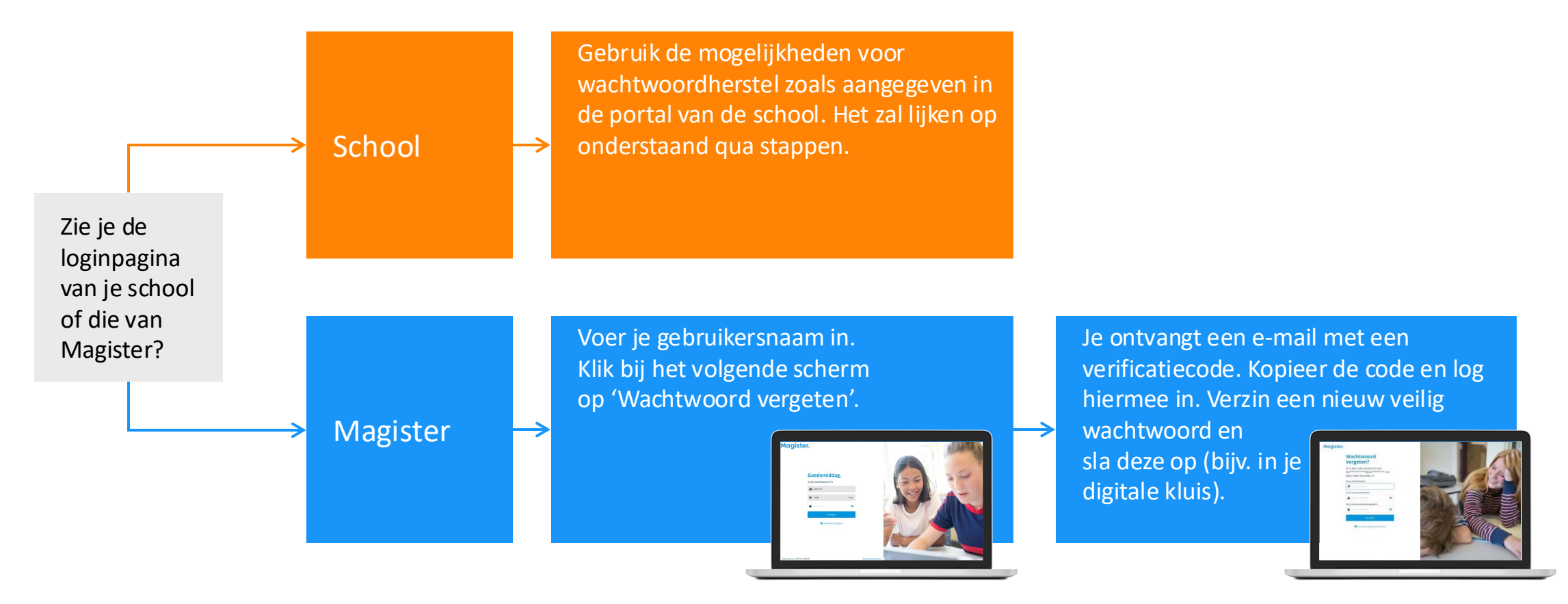

# Magister Web: Vandaag

Zo ziet je Vandaagscherm er op het Web er uit. Je kunt zelf de indeling aanpassen. Je kunt ook de widgets verslepen.

Je ouder(s)/verzorger(s) zien ook dit scherm als zij inloggen op hun account. Heb je ook een broer of zus op het vo, dan switchen je ouder(s)/verzorger(s) tussen jullie accounts via de pasfoto.

*Lees meer over het Vandaagscherm*

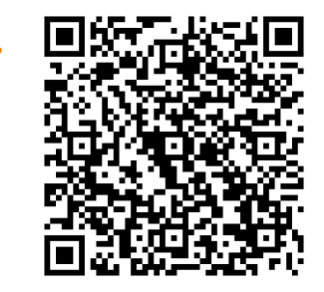

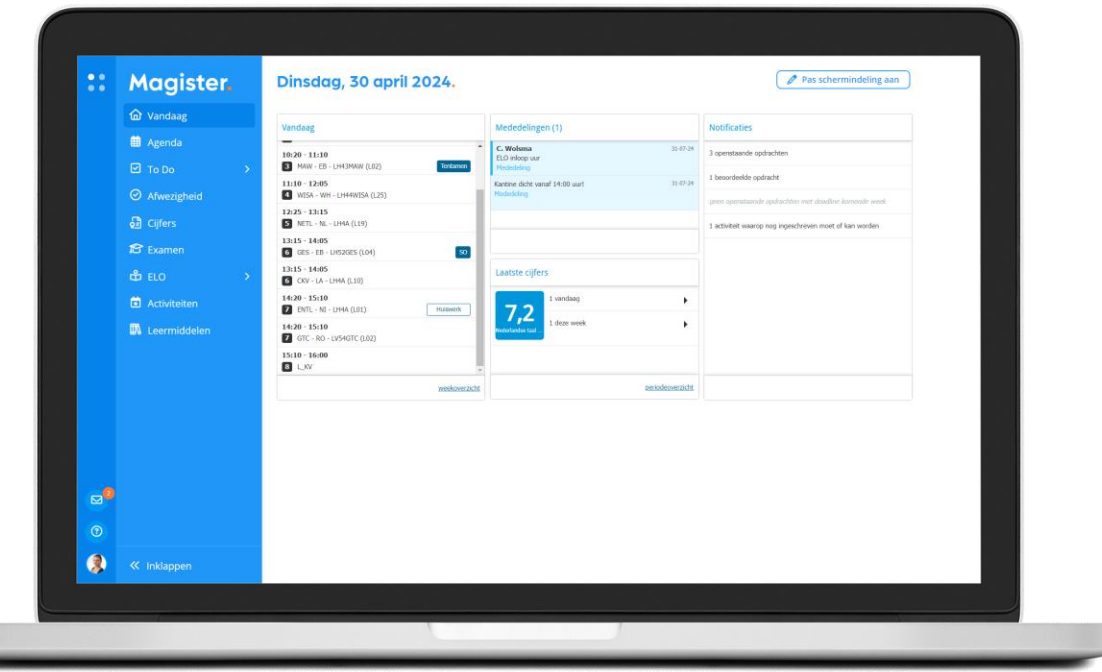

# CloudAgenda zo stel je het in

### Leerling\*: je Agenda delen met vrienden binnen en buiten school

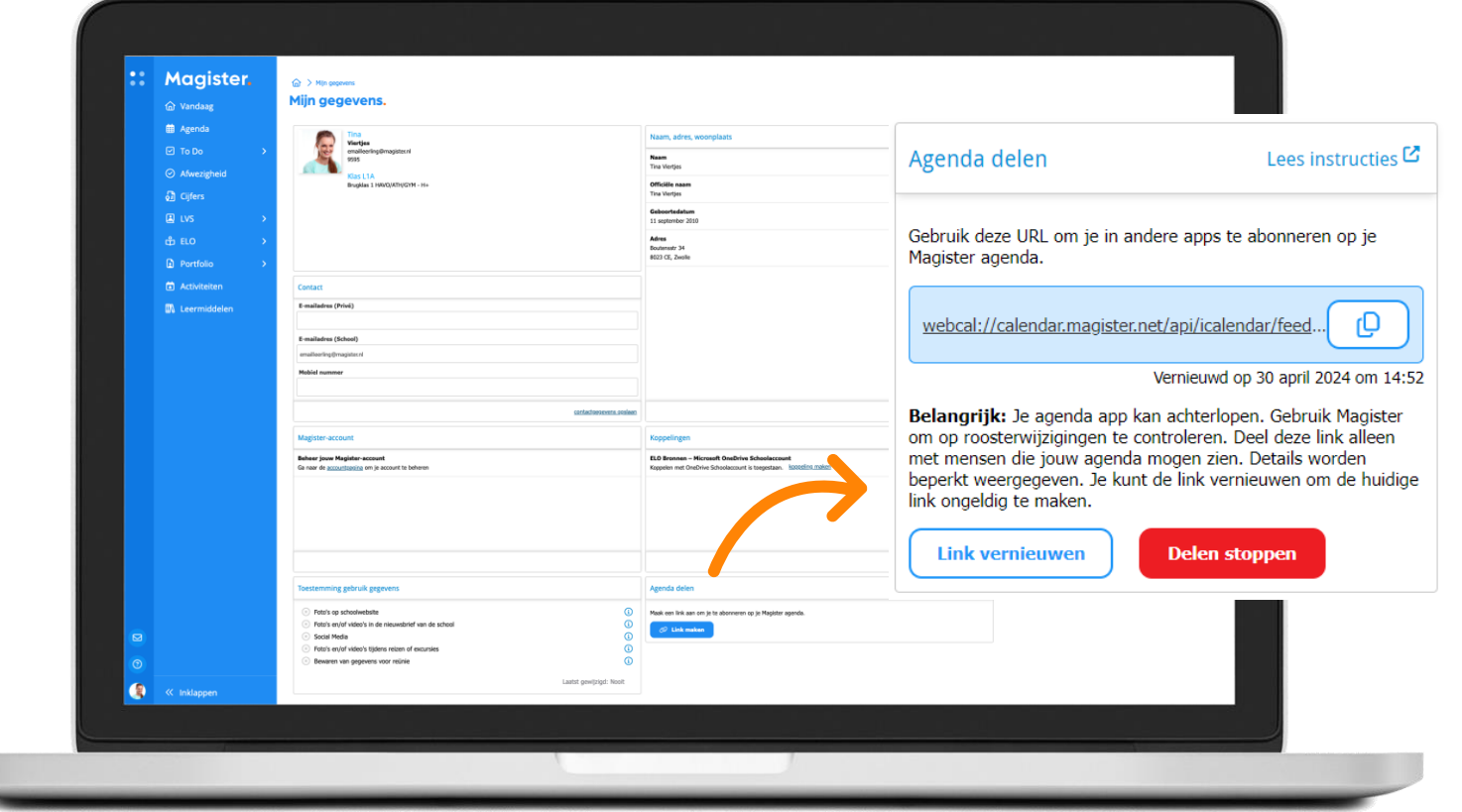

*Lees de stappen op de Kennisbank en hoe het er uitziet in je Agenda!* 

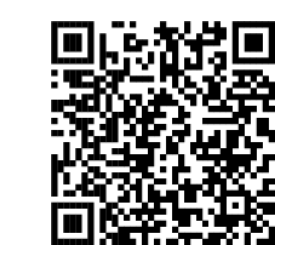

# Magister Web: bekijk 'Cijfers' of schrijf in op 'Ouderavond'

#### *Lees meer over Ouderavond*

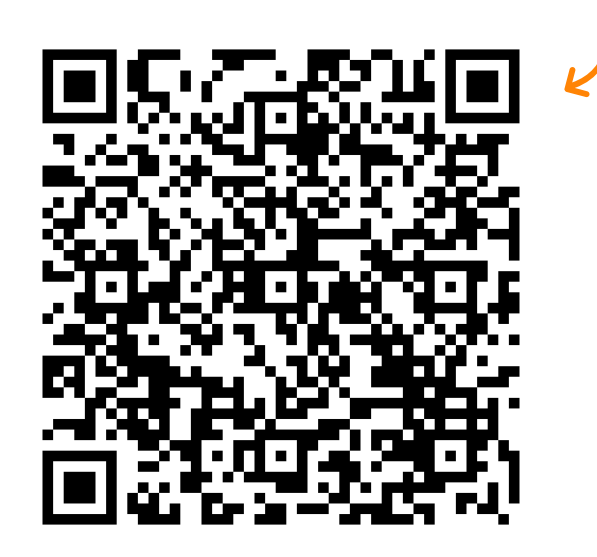

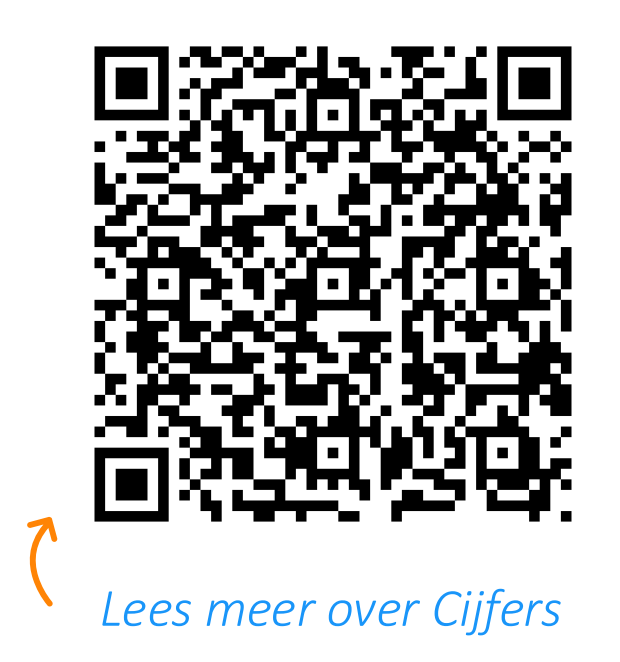

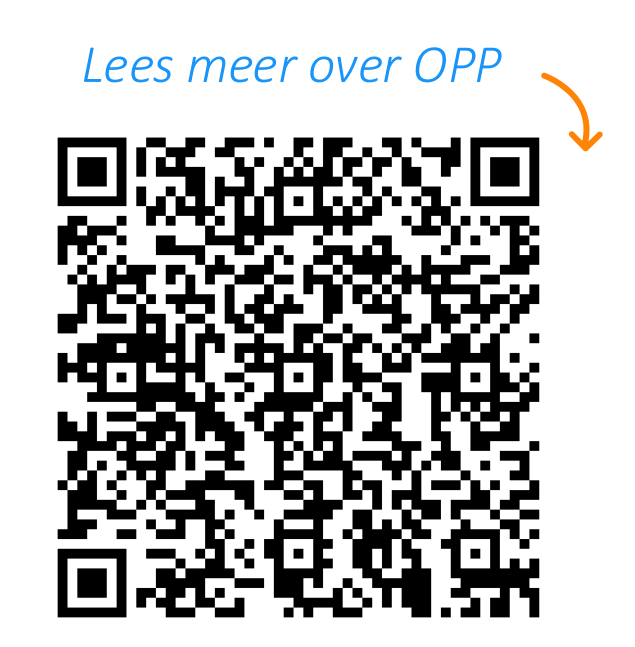

26 Maak kennis met Magister – mei 2024

# Magister App Ouder(s)

 $\bullet$ 

 $\bullet$ 

 $\bullet$ 

 $\bullet$ 

 $\Box$ 

 $\qquad \qquad \blacksquare$ 

 $\bullet$ 

# Inloggen als ouder

U ontvangt als ouder/verzorger van de nieuwe school een eigen gebruikersnaam en wachtwoord voor een ouder-account. Via een veilige e-mail uitnodiging!

### Tip:

Kijk tot die tijd mee met uw kind met oog op de huiswerkplanning. Én vertrouw op de mentor.

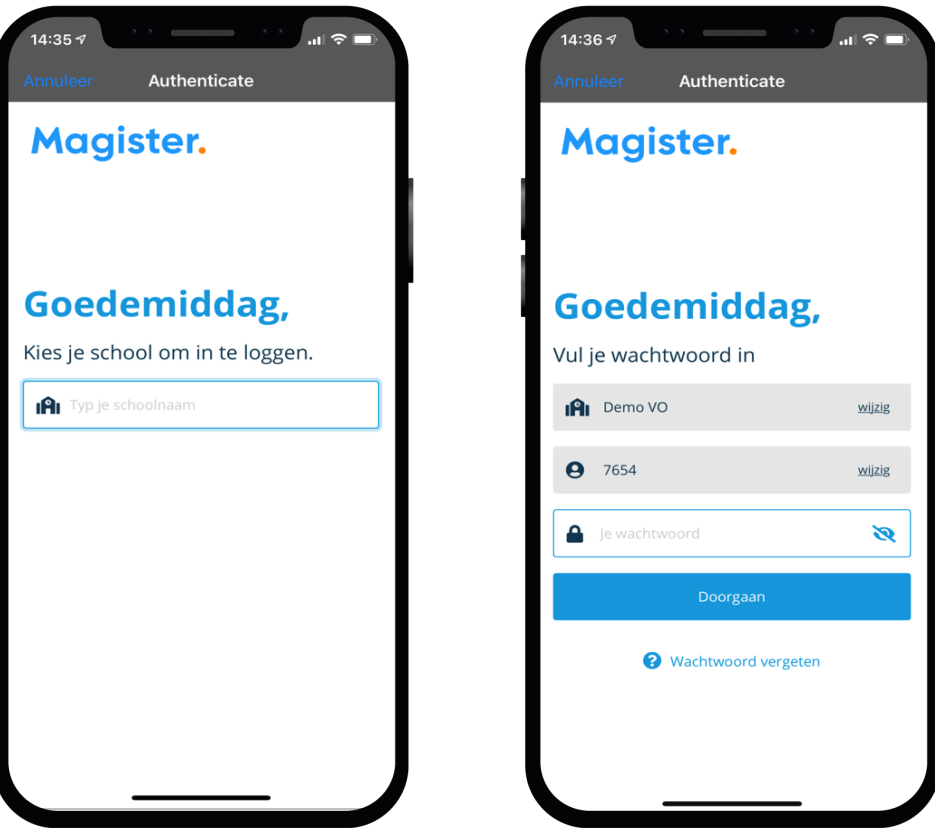

# Mijn gegevens (profiel)

Via 'Mijn gegevens' kunt u zelf uw e-mailadres en mobiel nummer aanpassen\*. Verhuist u, geef het door aan de schooladministratie.

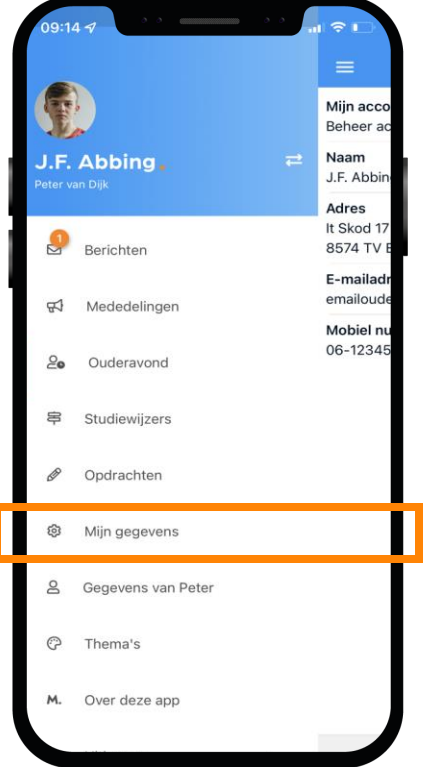

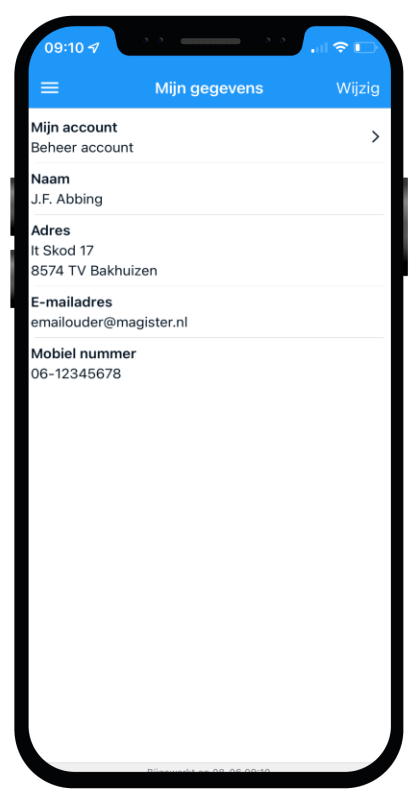

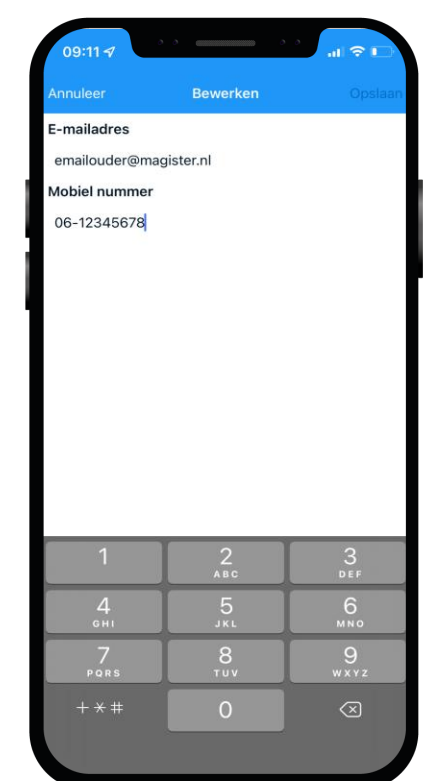

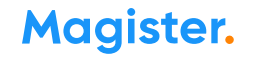

# Meerdere kinderen op het voortgezet onderwijs?

Als u meerdere kinderen op het voortgezet onderwijs hebt, kunt u deze koppelen in uw ouder-account, dit kan via de '+' knop. Hierdoor kunt u makkelijk switchen tussen de gegevens van uw kinderen.

- Het wisselen van kind binnen één account kan door op de profielfoto te klikken, dan als ouder op de eigen naam te klikken en vervolgens op de foto/naam van het kind klikken om die gegevens te bekijken.
- Merkt u dat u steeds *opnieuw moet inloggen om te* switchen tussen de gegevens van uw kinderen? Dan bent u ingelogd via een kindaccount en niet via uw ouder-account. Neem contact op met de Magister-beheerder op school voor inloggegevens als u die niet meer heeft. Alleen school verstrekt een inlog.

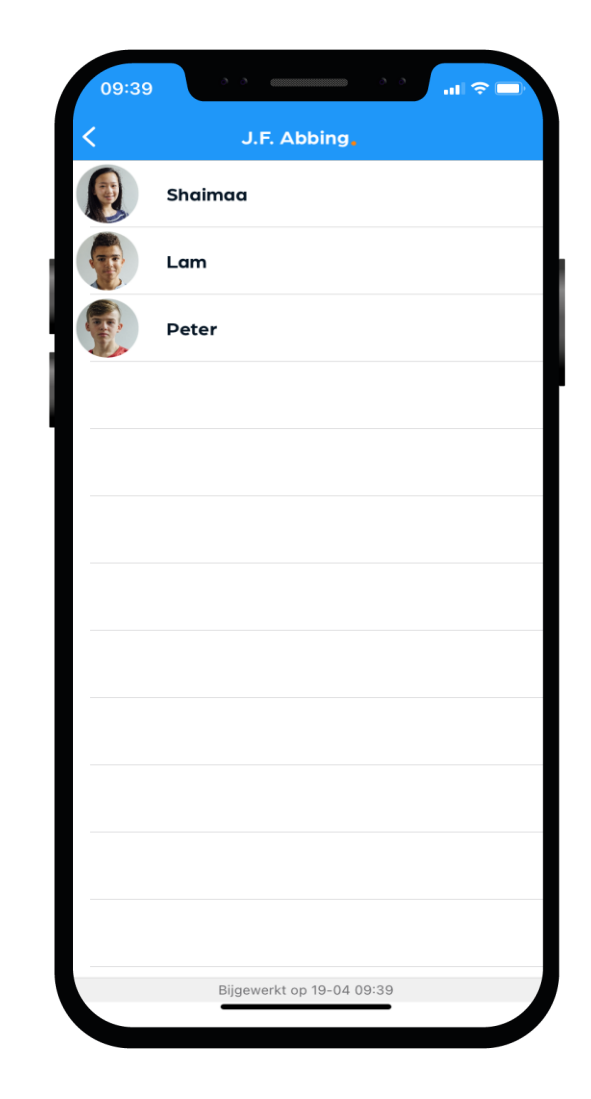

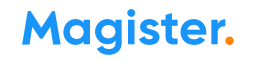

# **Ouderavond**

U krijgt via de school per e-mail de uitnodiging voor een ouderavond.

Via 'Ouderavond' in de app kunt u zich inschrijven\* voor contact met een mentor of vakdocent.

Aanmelden via Magister Web voor een Ouderavond werkt precies hetzelfde.

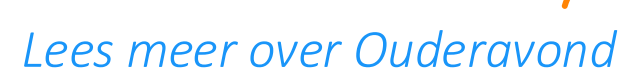

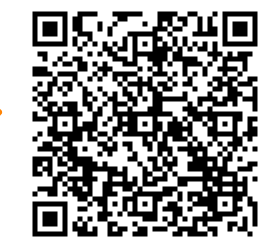

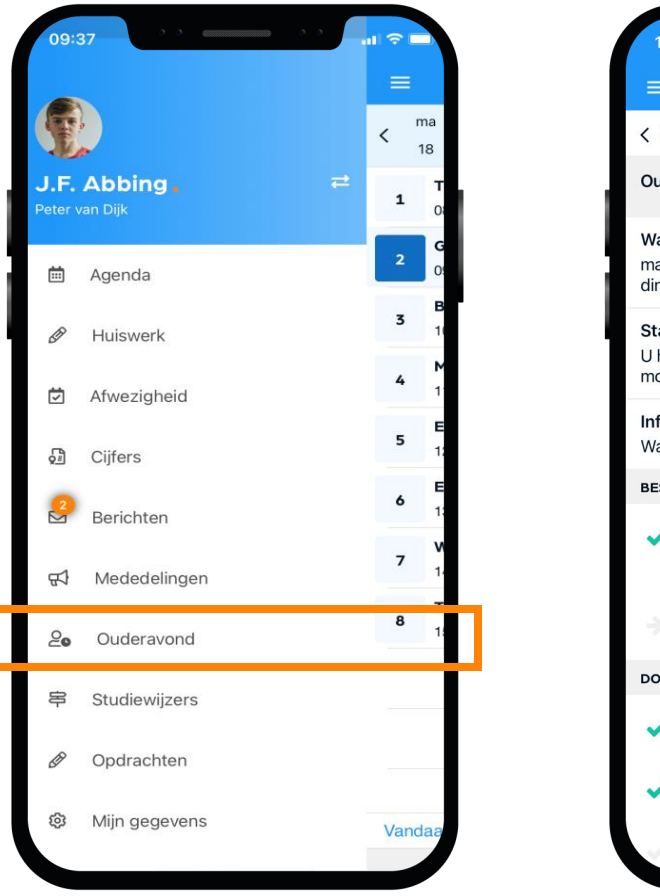

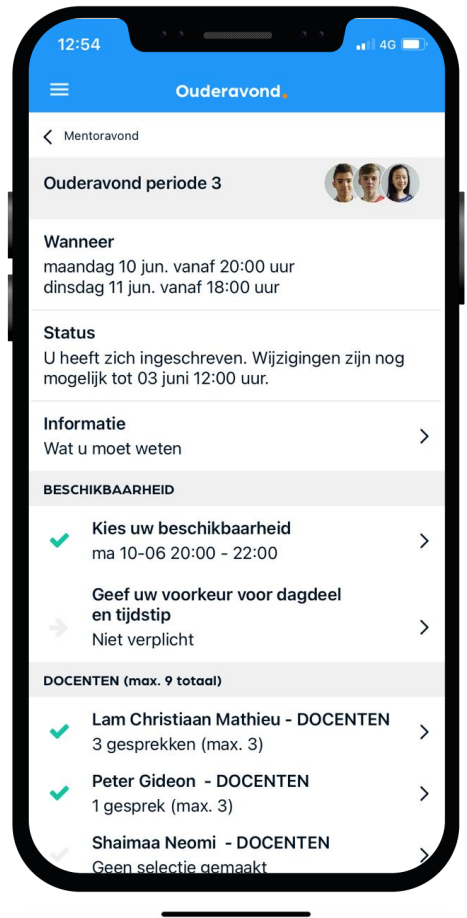

# Ziek melden

Dit kan via App of Web.

Ziek melden Uw kind blijft ziek gemeld totdat u een betermelding doorgeeft\*!

*Bekijk de video op onze Kennisbank*

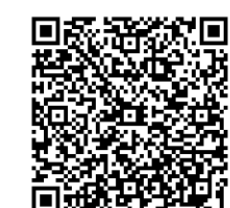

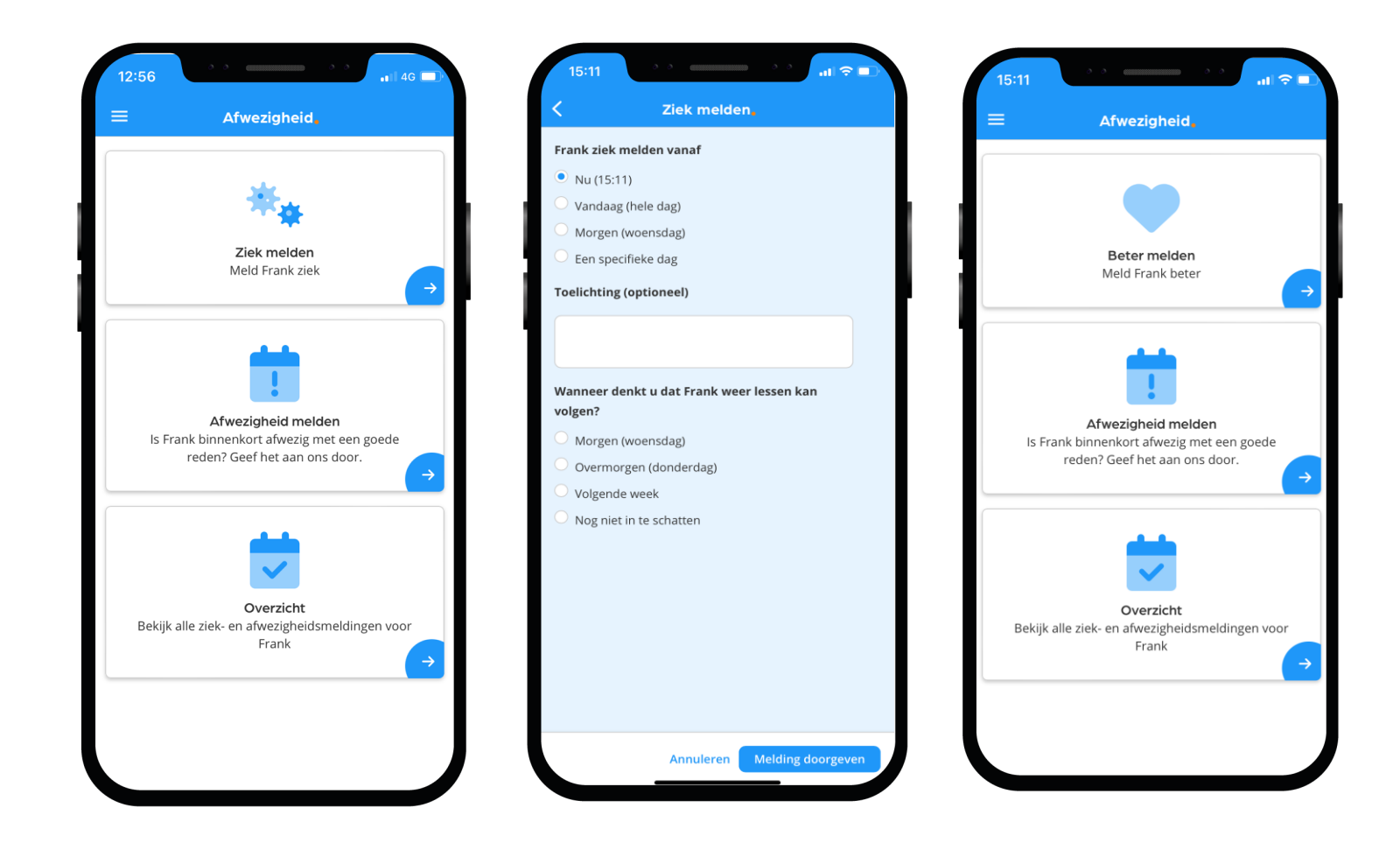

# Afwezigheid 2

In 'Afwezigheid' ziet u ook een overzicht van 'geoorloofde' of 'niet geoorloofde afwezigheid' (absent) van uw kind.

Ook 'materiaal vergeten' en 'mobiel in de klas' staan hier vermeld, als een docent dat heeft aangegeven.

De mentor bespreekt het met u wanneer dit meer dan gebruikelijk voorkomt.

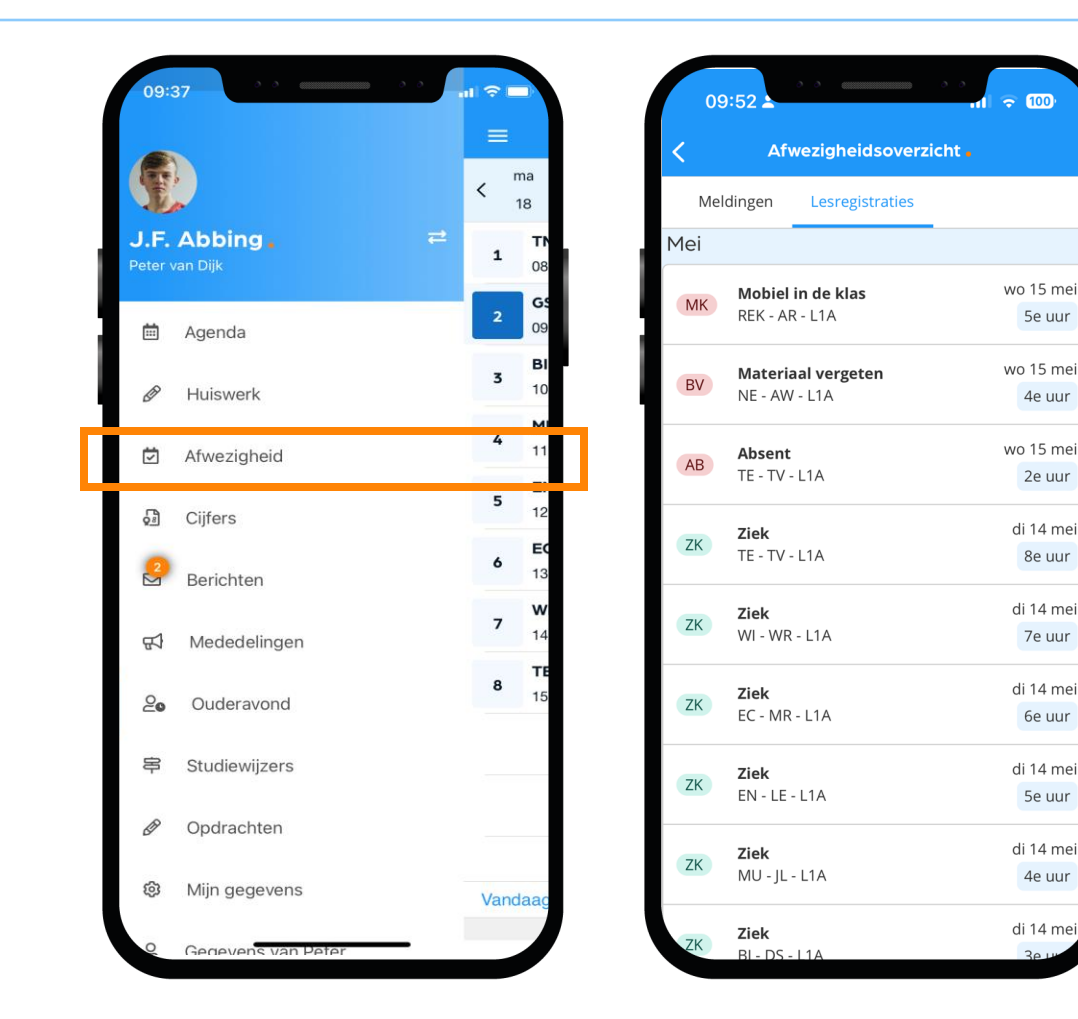

# Toestemming gebruik gegevens

In het kader van de privacywetgeving vraagt de school toestemming aan de ouder(s)/verzorger(s) voor het gebruik van gegevens van uw zoon/dochter voor elk nieuw schooljaar.

Voor kinderen van 16 jaar en ouder geldt dat zij zelf deze toestemming geven.

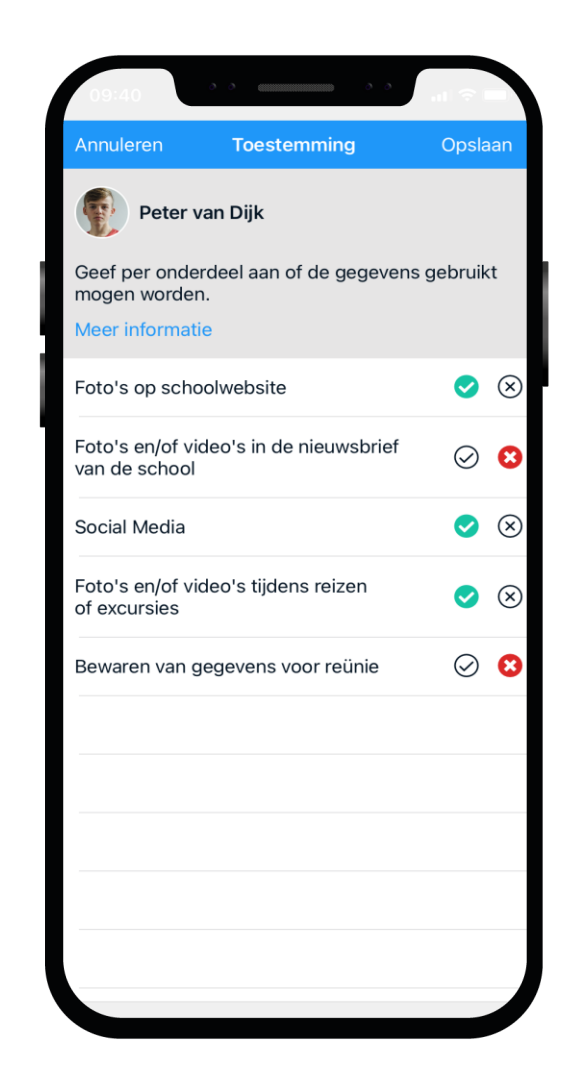

## Berichten

De mentor of vakdocent communiceert zaken rondom het welbevinden van uw zoon/dochter via berichten in Magister.

U kunt zelf instellen of u een melding wenst te ontvangen bij een nieuw bericht.

! Dit doet u niet binnen de app zelf. Maar via uw smartphone 'Instellingen', item 'Berichtgeving'\*.

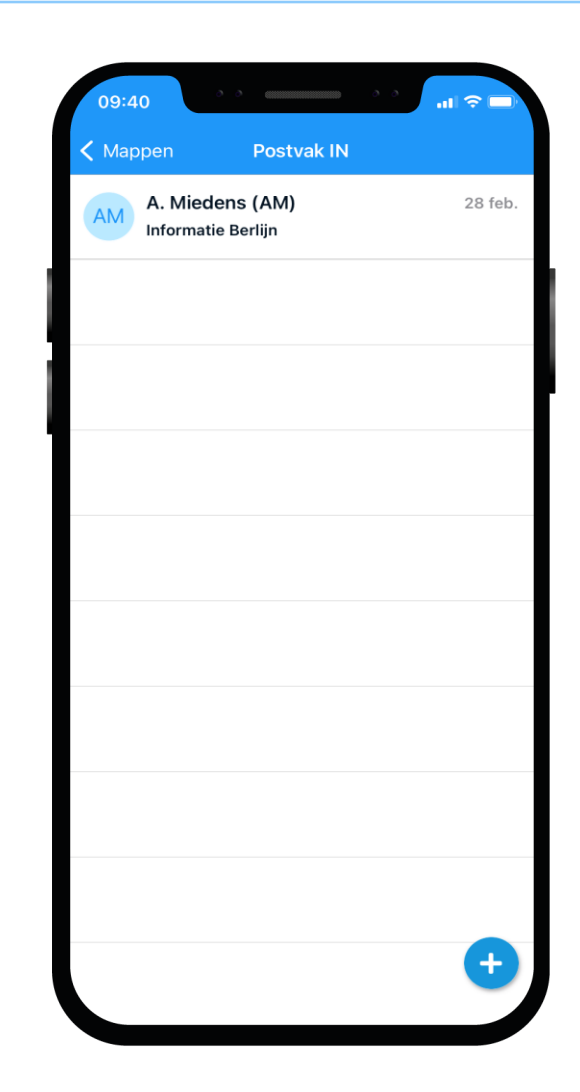

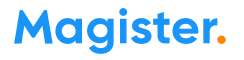